МИНИСТЕРСТВО ОБРАЗОВАНИЯ И НАУКИ РОССИЙСКОЙ ФЕДЕРАЦИИ

Федеральное государственное бюджетное образовательное учреждение высшего

профессионального образования «**НАЦИОНАЛЬНЫЙ ИССЛЕДОВАТЕЛЬСКИЙ ТОМСКИЙ ПОЛИТЕХНИЧЕСКИЙ УНИВЕРСИТЕТ**»

# **В.М. Агранат, В.А. Перминов, А.А. Шатохин**

# **ВВЕДЕНИЕ В PHOENICS**

Издательство

Томского политехнического университета

2014

## В.М. Агранат, В.А. Перминов, А.А. Шатохин

Введение в PHOENICS: учебное пособие / В.М. Агранат, В.А. Перминов, А.А. Шатохин; Томский политехнический университет. – Томск: Изд-во Томского политехнического университета, 2014. – 47 с.

В пособии представлено краткое описание программного обеспечения PHOENICS предназначенного для численного решения задач механики жидкости и газа. Рассмотрены примеры использования его интерфейса для построения математических моделей изучаемых процессов, ввода исходных данных, получения численных результатов и их визуализации и анимации. Пособие предназначено для первого ознакомления студентов и научных работников с программным обеспечением PHOENICS, которое может быть использовано для решения задач с помощью математического моделирования.

Рекомендуется для обучающихся по направлению подготовки 280700 «Техносферная безопасность».

УДК 532.526

# *Рецензенты* Доктор физико-математических наук, профессор кафедры Физической и вычислительной механики Томского государственного университета *А.М. Гришин*

#### Доктор физико-математических наук, профессор кафедры

© ФГБОУ ВПО НИ ТПУ, 2014

© В.М. Агранат, В.А. Перминов, А.А.Шатохин, 2014

#### **ВВЕДЕНИЕ**

Данное пособие представляет собой руководство по использованию программного обеспечения PHOENICS для численного решения задач механики сплошных сред. Настоящее пособие составлено на основе материалов представленных на сайте компании Concentration, Heat and Momentum Limited (CHAM, Великобритания, [www.cham.co.uk](http://www.cham.co.uk/) ), описывающих применение программного обеспечения PHOENICS для численного решения задач. Оригинальные тексты доступны по адресу: [www.cham.co.uk/documentation/tr324.pdf](http://www.cham.co.uk/documentation/tr324.pdf).

Часто возникает необходимость в изучении различных физических процессов, которые описываются с помощью математических моделей. Часто модели представляют собой системы дифференциальных уравнений в частных производных, выражающих законы сохранения массы, энергии, импульса и т.д. Как правило, исследуемые процессы описываются с помощью достаточно сложных систем уравнений, которые не имеют аналитического решения. Поэтому для нахождения решения применяются численные методы. Процесс получения дискретных аналогов, программирование алгоритма решения, тестирование компьютерных программ и визуализация результатов является достаточно трудоемкой процедурой, требующей высокой квалификации исследователя в различных областях знаний. Наиболее перспективным подходом для решения вышеуказанных задач механики сплошных сред является использование специального программного обеспечения, например PHOENICS*,* которое позволяет с помощью удобного интерфейса построить математическую модель изучаемого процесса, ввести исходные данные, получить численные результаты и визуализировать их*.* Использование PHOENICS не требует специальной подготовки пользователей в области вычислительной математики, механики жидкости и газа, программирования и т.д. Программное обеспечение или «среда виртуальной реальности» «*PHOENICS VR Environment*» состоит из следующих модулей:

1. Редактор постановки задач «VR-Editor» – предназначен для постановки какой-либо задачи;

- 2. Модуль решения «Earth» предназначен для численного решения поставленной задачи;
- 3. Редактор визуализации «VR-Viewer» предназначен для визуализации результатов расчета.

В данном пособии приводится пример использования PHOENICS для математического моделирования течения в пространственной области, в которой расположены некоторые объекты (параллелепипед и цилиндрические колонны), взаимодействующие с полем течения. Отдельно рассматривается неизотермический случай. Приводятся примеры визуализации и анимации результатов численных расчетов для анализа полученных результатов. На Рис.1 изображена область, в которой рассматривается пример решения задачи.

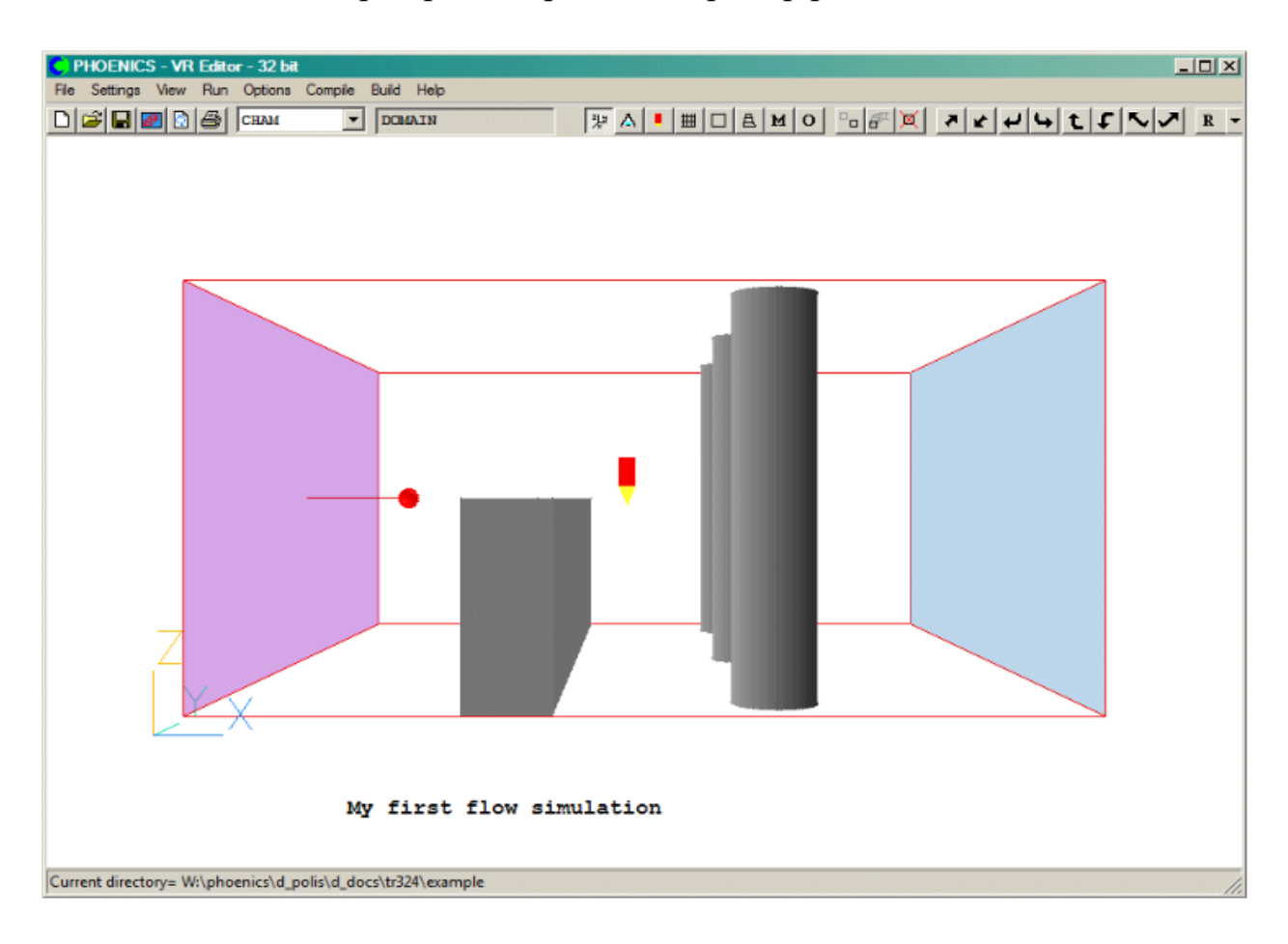

Рис. 1. Геометрия примера моделирования течения.

Пособие состоит из четырех разделов, в которых подробно описываются все этапы построения математической модели (выбор уравнений, граничных условий и т.д.), задание геометрических данных как для всей расчетной области, так и для объектов внутри нее, определение параметров для вычислительной процедуры решения, графическая визуализация и анимация результатов расчетов. Документация PHOENICS насчитывает множество подобных примеров решения различных задач. Они доступны по адресу [www.cham.co.uk/phoenics/d\\_polis/d\\_lecs/general/tuts.htm.](http://www.cham.co.uk/phoenics/d_polis/d_lecs/general/tuts.htm) Данные материалы помогут овладеть основными методами и приемами решения практически важных задач с помощью PHOENICS. Данное программное обеспечение может быть использовано как в образовательных целях (подготовка студентов для решения широкого круга задач в их будущей деятельности с использованием современных методов математического моделирования), так и в научных (выполнение НИР: гранты, х/д и др. виды работ на современном уровне и в достаточно короткие сроки).

#### <span id="page-5-1"></span><span id="page-5-0"></span>**Раздел 1. Среда виртуальной реальности PHOENICS-VR**

#### **2.1. Экран среды виртуальной реальности**

Как правило, программы, выполняющие сложные научные вычисления разрабатываются на языках программирования. При применении программного обеспечения PHOENICS, если не потребуется рассмотрения нестандартных случаев, пользователь освобожден от этого трудоемкого процесса. Для более удобной работы по созданию программ используется среда разработки, которая позволяет сформулировать нашу задачу на понятном для PHOENICS языке с помощью специального редактора (**VR Editor** - Virtual Reality Editor). В нашем случае нам не придется писать компьютерную программу, компилировать и теcтировать ее. Вся эта процедура остается для нас за кадром и является внутренней задачей PHOENICS. Среда виртуальной реальности вызывается нажатием на иконку **PHOENICS VR** на рабочем столе (Рис.2)**.**

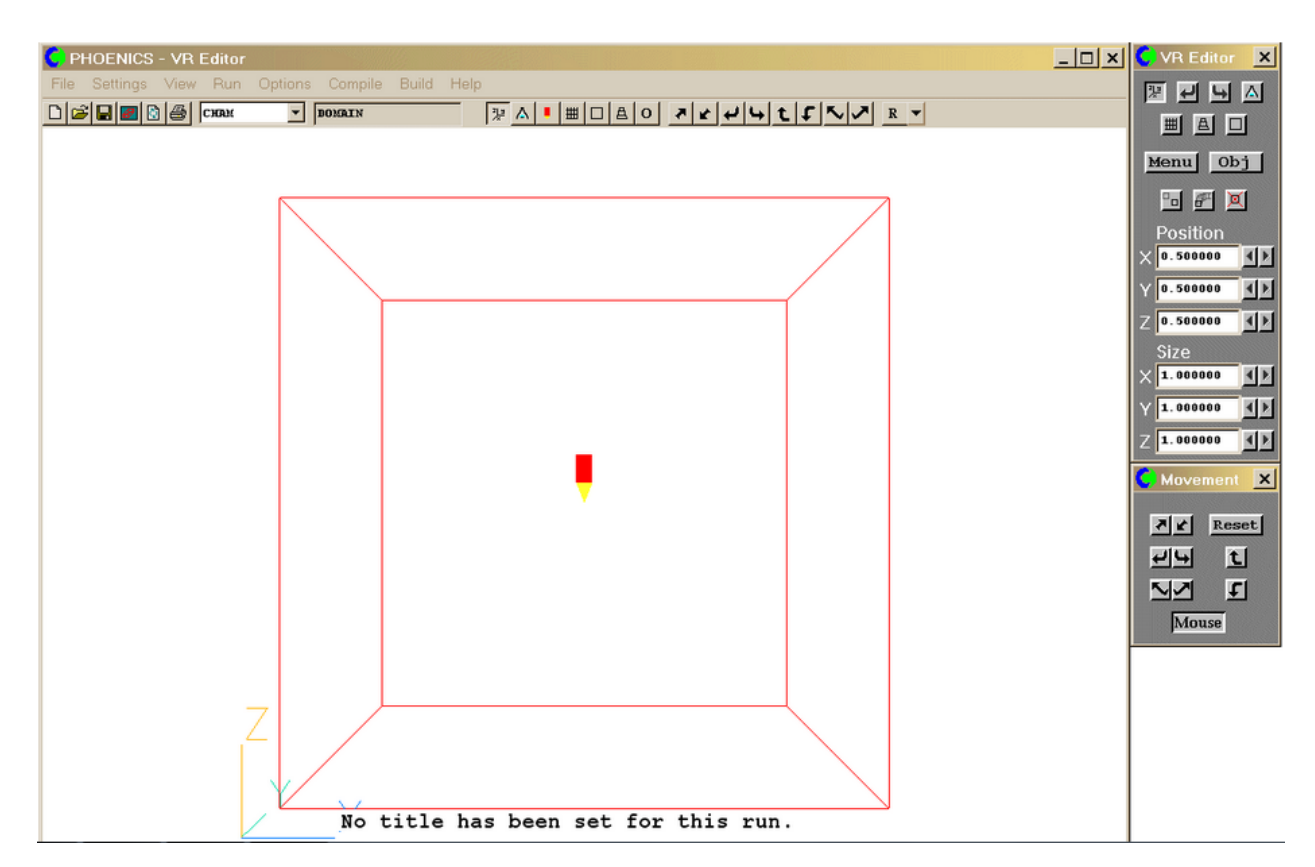

Рис. 2. Изображение среды виртуальной реальности.

Рисунок 2 показывает, как будет выглядеть среда виртуальной реальности при её первом активировании. При последующей активации программы на экране будет показана та модель, с которой пользователь работал ранее. Как видно из рисунка панель редактора «VR-Editor» находится справа от основного экрана.

#### **1.2. Подготовка для запуска первого примера**

<span id="page-6-0"></span>Для того чтобы начать работу со своей первой задачей (новым случаем), нужно в меню нажать следующую последовательность кнопок: **File** → **Start New Case** → **Core** → **Оk**, как показано на рисунке ниже:

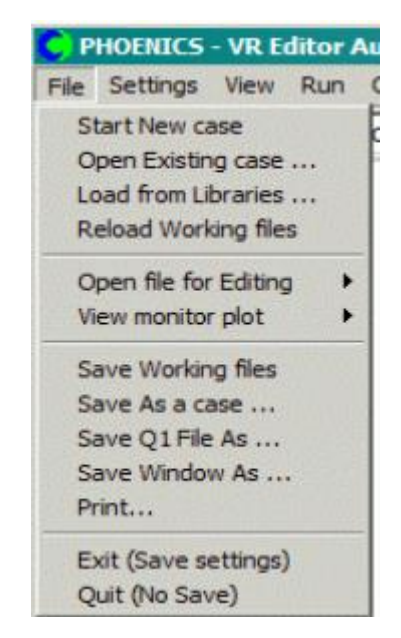

Рис. 2а. Меню «File» среды VR Editor.

<span id="page-6-1"></span>В итоге экран станет выглядеть как на рисунке 2.

**Раздел 2. Настройка задач расчета потока жидкости**

## <span id="page-6-2"></span>**2.1. Редактор постановки задач "VR-Editor"**

Как указывалось выше для разработки новой программы в интерфейсе PHOENICS имеется специальный редактор **VR-Editor** - редактор постановки задач, который предназначен для:

- Установки размеров расчётной области;
- Определения положения, размера и свойств объектов, которые будут вводиться в расчетную область;
- Указания материала, который будет занимать область;
- Указания входных и выходных граничных условий;
- Задания начальных условий;
- Выбора модели турбулентности, если того требует ситуация;
- Задания размеров расчётной сетки;
- Указания других параметров, влияющих на скорость сходимости процедуры решения.

Следует отметить, что некоторые данные в постановке задачи уже заданы по умолчанию в редакторе и, если это необходимо, то их нужно скорректировать. То, что появляется на экране редактора постановки задач, можно (частично) определить с помощью рисунка 3а, описание которого приводится ниже.

Рассмотрим контрольную панель редактора постановки задач "VR Editor".

Контрольная панель разбита на две части:

- управление движением;
- управление областью и объектами.

#### 1. **Управление движением**:

Четыре пары кнопок со стрелками позволяют пользователю вращать и перемещать область модели куда угодно, а также увеличивать или уменьшать изображение модели на экране.

Существуют и другие элементы управления, расположенные в двух верхних рядах кнопок «**Object**» и «**Domain**», которые позволяют пользователю применять другие варианты просмотра, такие как сокрытие объектов или управление просмотром текущей сетки и т.д.

Все кнопки панели управления движением модели обобщены на рисунке 3а. Некоторые кнопки просмотра имеют по две функции, это зависит от того, какой кнопкой мыши по ним нажимать. На рисунке, функции, которые активируются нажатием левой кнопки мыши, изображены до косой черты, а функции, которые активируются нажатием правой кнопки мыши, изображены после косой черты.

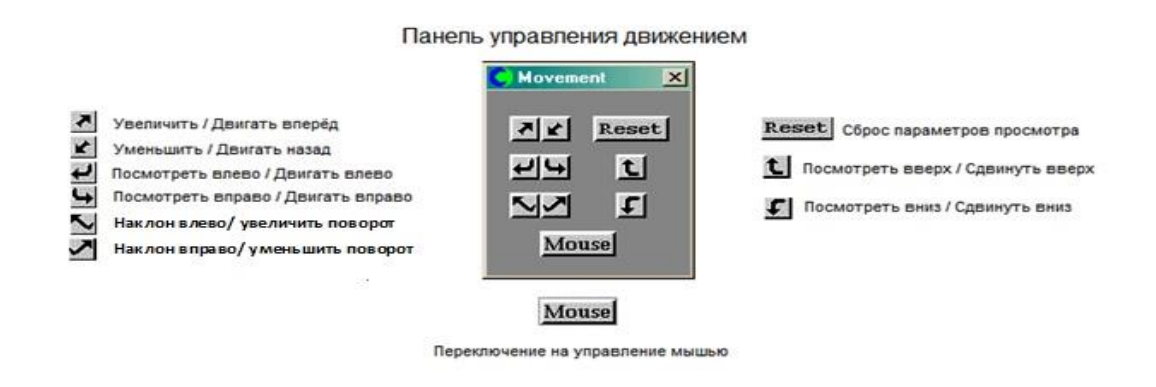

Рис. 3а. Кнопки панели ручного управления движением редактора постановки задач.

Когда нажата кнопка управления мышью («**Mouse**») (активирована по умолчанию), мышь можно использовать для поворота экранного изображения. Функции управления мышью перечислены в таблице ниже:

Таблица 1

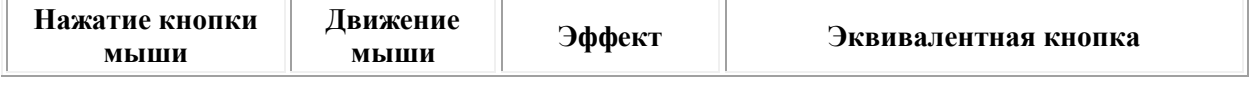

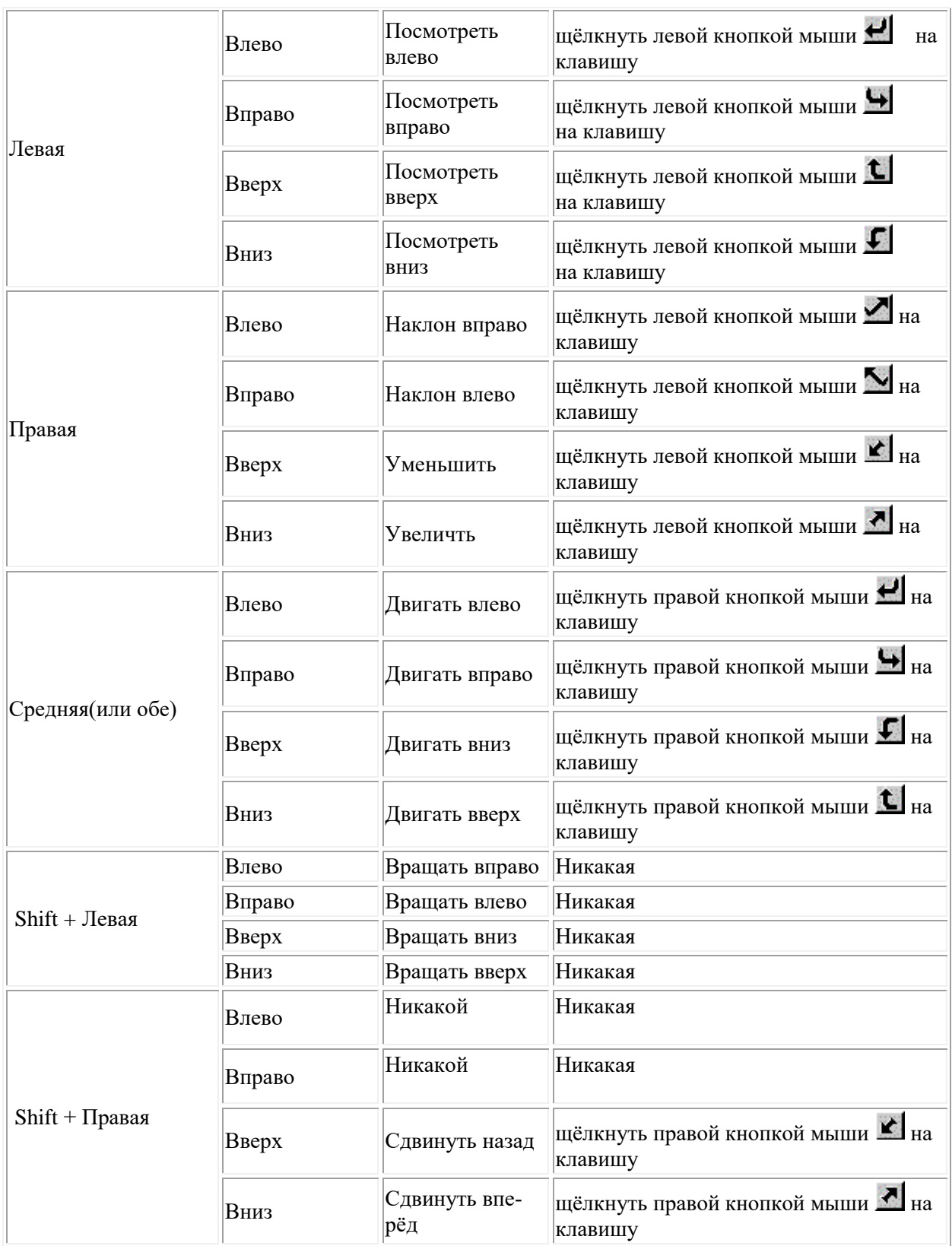

Если панель управления движением закрыта, то управление мышкой включается автоматически.

Чтобы быстро увеличить изображение на экране, зажмите и удерживайте клавишу Ctrl, а затем переместите мышь в сторону при нажатой левой

кнопке мыши. Появится красный прямоугольник. Если отжать клавишу мыши, то изображение моментально увеличится в несколько раз. Эту операцию можно отменить с помощью нажатия сочетания клавиш Ctrl + Z или клавиши Backspace.

2. **Управление областью и объектами кнопками "Main Controls"** Контрольные кнопки **"Main Controls"** основных элементов управления областью и объектами редактора виртуальной реальности обобщены и представлены на рисунке 3б. Две самые важные кнопки – «**Menu**» и «**Object**» – расположены на этой панели.

- Кнопка «**Menu**» даёт пользователю доступ к диалоговому окну «**Domain Settings**», где можно выбрать размеры расчётной области, вычислительную сетку, физические свойства области течения, модель турбулентности и т.д.
- Кнопка «**Object**» открывает диалоговое окно «**Object Management**», где можно выбирать новые объекты для моделирования и устанавливать различные параметры обьектов, включая их размеры, местоположение в области течения, их физмческие свойства и т.д.

Остальные кнопки управления, которые расположены ниже кнопки "**Object**", могут использоваться для удаления объектов, их дублирования, создания массивов объектов, как показано на рисунке 3б.

11

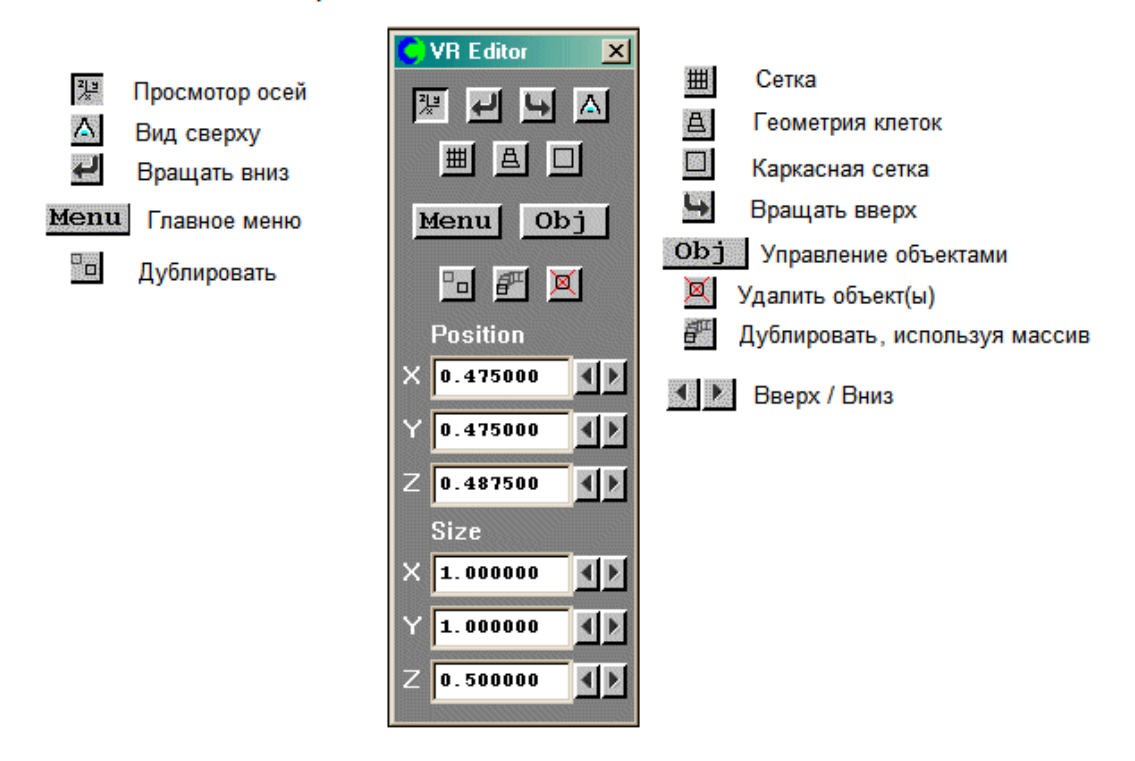

Управление объектами и областями

Рис. 3б. Кнопки панели управления объектами и расчетной областью редактора постановки задач.

#### **2.2. Ввод данных в редакторе постановки задач**

<span id="page-11-0"></span>В данном примере будет рассматриваться расчёт полей давлений и скоростидавления и скорости. Для этого необходимо указать входной и выходной потоки. Кроме того, в качестве преград потока течения в расчетной области будут использоваться два объекта: забор (fence) и три цилиндра (cylinder). *а) как пользоваться экраном среды PHOENICS-VR, чтобы создать новый случай, описано выше в разделе II.*

Чтобы ввести необходимые общие параметры для описания области течения:

• кликните мышью на кнопку **Menu** (или  $\mathbf{M}$  на панели сверху). После чего появится диалоговое окно настройки области моделирования («Domain Settings»), показанное на рисунке 4:

| <b>Domain Settings</b>               |                                                         |                                             |                                                    |      | $?$ $\times$   |
|--------------------------------------|---------------------------------------------------------|---------------------------------------------|----------------------------------------------------|------|----------------|
| Geometry<br>Sources<br><b>INFORM</b> | Models<br>Numerics                                      | Properties<br><b>GROUND</b><br>Domain Faces | Initialisation<br>Output                           | Help | Top menu<br>OK |
|                                      | PHOENICS-VR MAIN MENU                                   |                                             | *******************<br>Version 2012 dated 01/03/12 |      |                |
|                                      |                                                         |                                             |                                                    |      |                |
| <b>TITLE</b>                         | Title of current Simulation<br>My first flow simulation |                                             |                                                    |      |                |

Рис. 4. Диалоговое окно настройки области моделирования.

Чтобы озаглавить Вашу работу, установите курсор мыши в окошко «Title» и напишите там, например, «Моё первое моделирование течения» («My first flow simulation»).

Чтобы установить размеры области течения, щёлкните левой кнопкой мыши по кнопке «Geometry», при этом откроется окно настроек координатной сетки («Grid Mesh Settings»). Измените размер области («Domain Size») по оси Z на значение 0,5 м. (по умолчанию значение равно 1,0). См. рис. 5:

| <b>Grid Mesh Settings</b> |                |                     |                           | 7x |  |  |  |  |
|---------------------------|----------------|---------------------|---------------------------|----|--|--|--|--|
|                           |                |                     |                           |    |  |  |  |  |
| Co-ordinate system        |                | Time dependence     |                           |    |  |  |  |  |
| Cartesian                 |                | Steady              |                           |    |  |  |  |  |
|                           |                |                     |                           |    |  |  |  |  |
| Partial solids treatment  | Settings<br>On |                     |                           |    |  |  |  |  |
|                           | $X - Auto$     | $Y - Auto$          | $Z - Aut$ o               |    |  |  |  |  |
| Domain size               | 1.000000       | 1.000000            | 0.500000                  | m  |  |  |  |  |
| Number of cells           | 20             | 20                  | 20                        |    |  |  |  |  |
| Tolerance                 | 0.001000       | 0.001000            | 0.001000                  | m  |  |  |  |  |
| No of regions             | 5              | 6                   |                           |    |  |  |  |  |
| Modify region             | з              | $\Omega$            |                           |    |  |  |  |  |
| Size                      | 0.200000       | 0.000000            | 0.250000                  |    |  |  |  |  |
| Distribution              | Power law      | Power law           | Power law                 |    |  |  |  |  |
| Cell1<br>power            | Set            | Free                | Set                       |    |  |  |  |  |
| Cells in region           |                | O                   | 10                        |    |  |  |  |  |
| Power/ratio               | .000000        | .000000<br>$\Omega$ | .000000                   |    |  |  |  |  |
| Symmetric                 | No             | No                  | No.                       |    |  |  |  |  |
| Edit all regions in       | X direction    | Y direction         | direction<br>$\mathbf{z}$ |    |  |  |  |  |
| Cancel                    |                | Apply               | OK                        |    |  |  |  |  |
|                           |                |                     |                           |    |  |  |  |  |

Рис. 5. Диалоговое окно настроек координатной сетки.

Автоматическое переключение включено по умолчанию, это указывается с помощью кнопок «X-Auto», «Y- Auto» и «Z- Auto», как показано на рисунке 5 выше. Каждое направление можно переключить в ручной режим переключения («Manual»), нажав на эти кнопки.

Автоматические настройки, как правило, будут генерировать сетку, которая является достаточной для первых расчетов, но для более окончательных вычислений могут потребоваться уточнения.

Нажмите «OK», чтобы закрыть окно настроек координатной сетки («Grid Mesh Settings»).

Для того, чтобы выбрать какие физические процессы будут моделироваться, щёлкните мышью по окну «модели» («Models»), чтобы открыть меню, которое показано на рисунке 6 ниже:

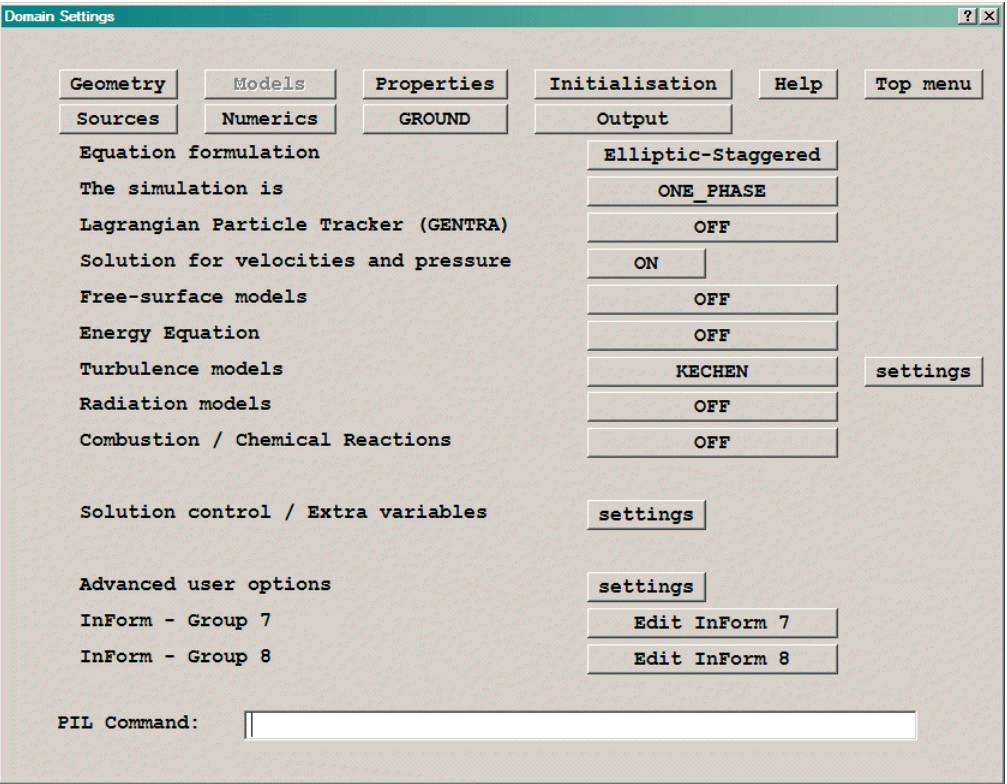

Рис. 6. Страница моделей окна настроек области моделирования.

Проверьте строку «Решение для скоростей и давления» («Solution for velocities and pressure») и убедитесь, что справа стоит значение «On».

Чтобы установить модель турбулентности, щёлкните мышью по строке «Turbulence models», после чего выскочит окошко, показанное на рисунке 7:

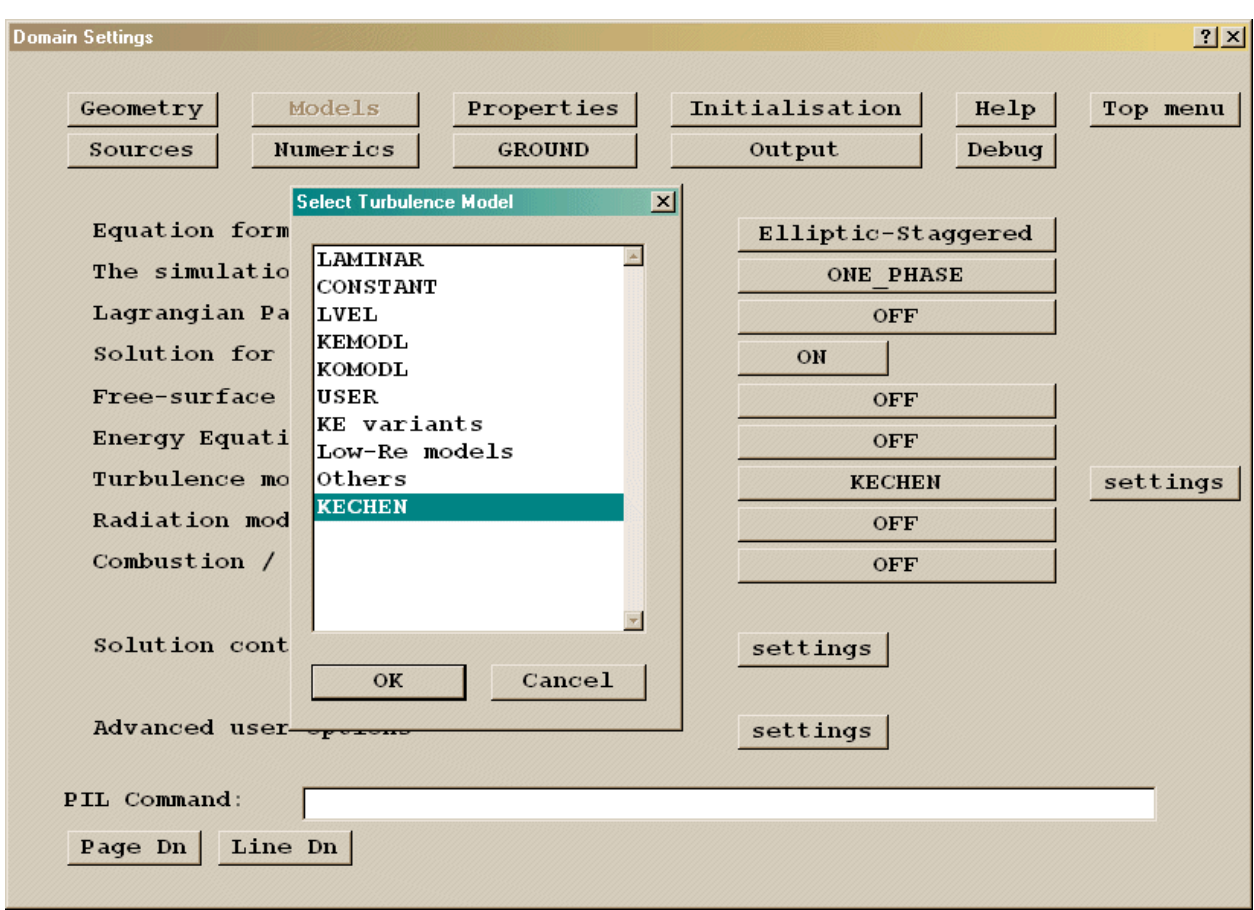

Рис. 7. Страница модели турбулентности главного меню.

Из предложенного списка моделей выберите «LVEL»(описание моделей турбулентности приведено в документации по PHOENICS).

Нажмите «Ok».

Нажмите «Top Menu».

Нажмите «Ok».

Теперь пользователь должен был вернуться на главный экран редактора виртуальной реальности и экран должен выглядеть так, как на рисунке 8. Если изображение отображается неправильно, нажмите на выпадающую стрелку рядом со значком **R •** на панели инструментов вверху и затем выберите «Fit to window» («По размеру окна»).

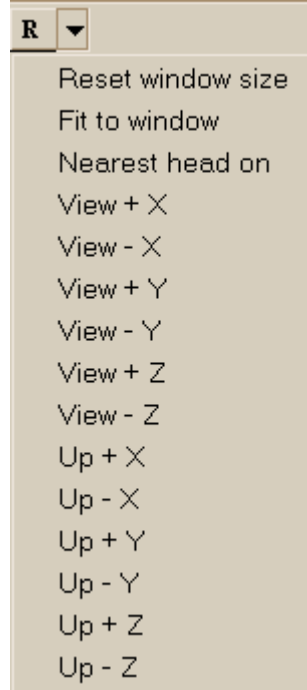

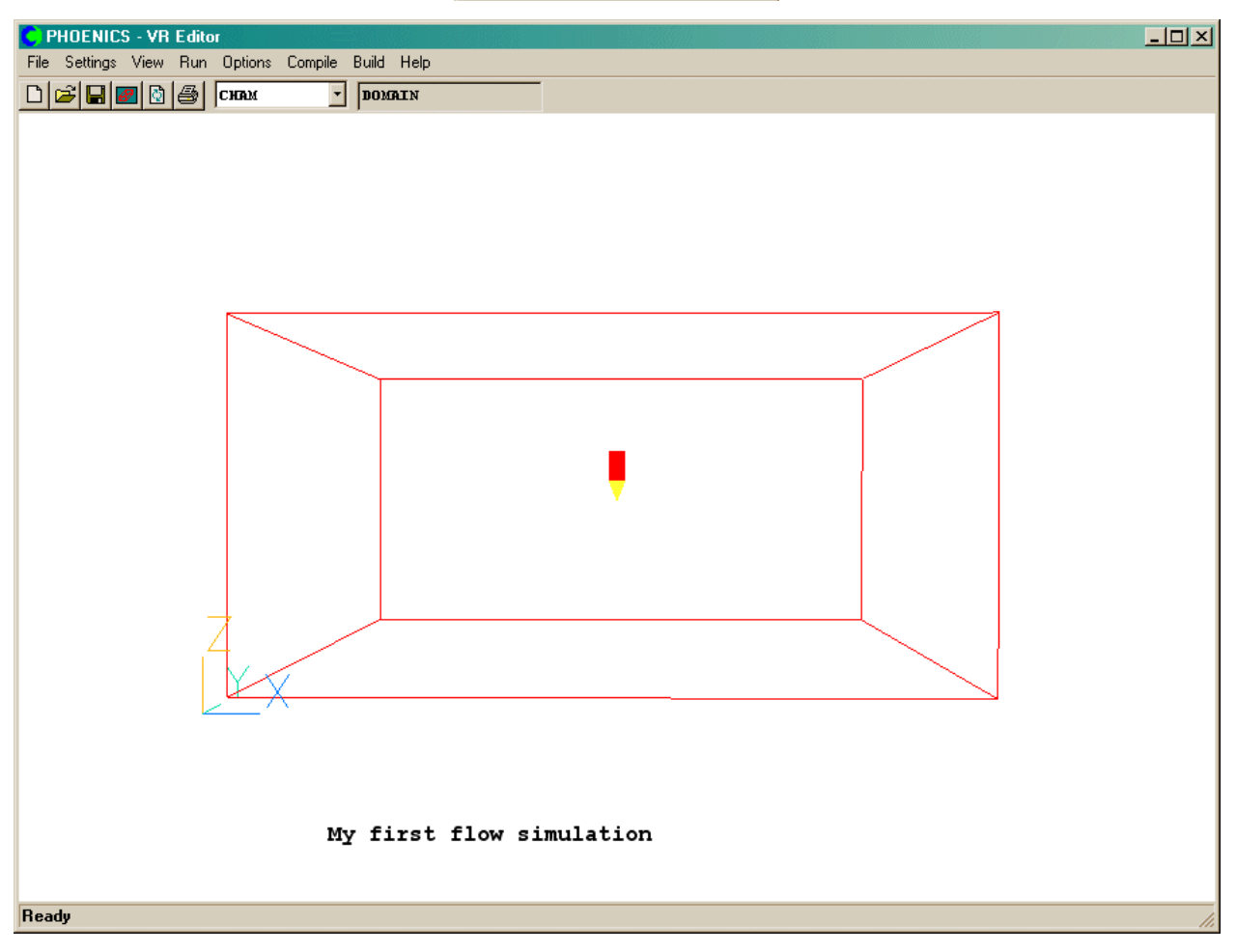

Рис. 8. Область с установленными размерами.

*б) теперь создайте первый объект, который будет действовать как преграда в области течения*

Чтобы создать забор поперек области течения в Y-направлении нужно:

щёлкнуть мышью по кнопке **Obj** (или нажать кнопку **O** на панели инструментов сверху). Откроется панель «Управления объектами» («Object management»). После чего нужно выбрать следующие опции: **Object** → **New** → **New object.** Новый объект будет создан в начале области и откроется диалоговое окно «спецификация объекта» («Object Specification»). На экране появится диалоговое окно, показанное на рисунке 9:

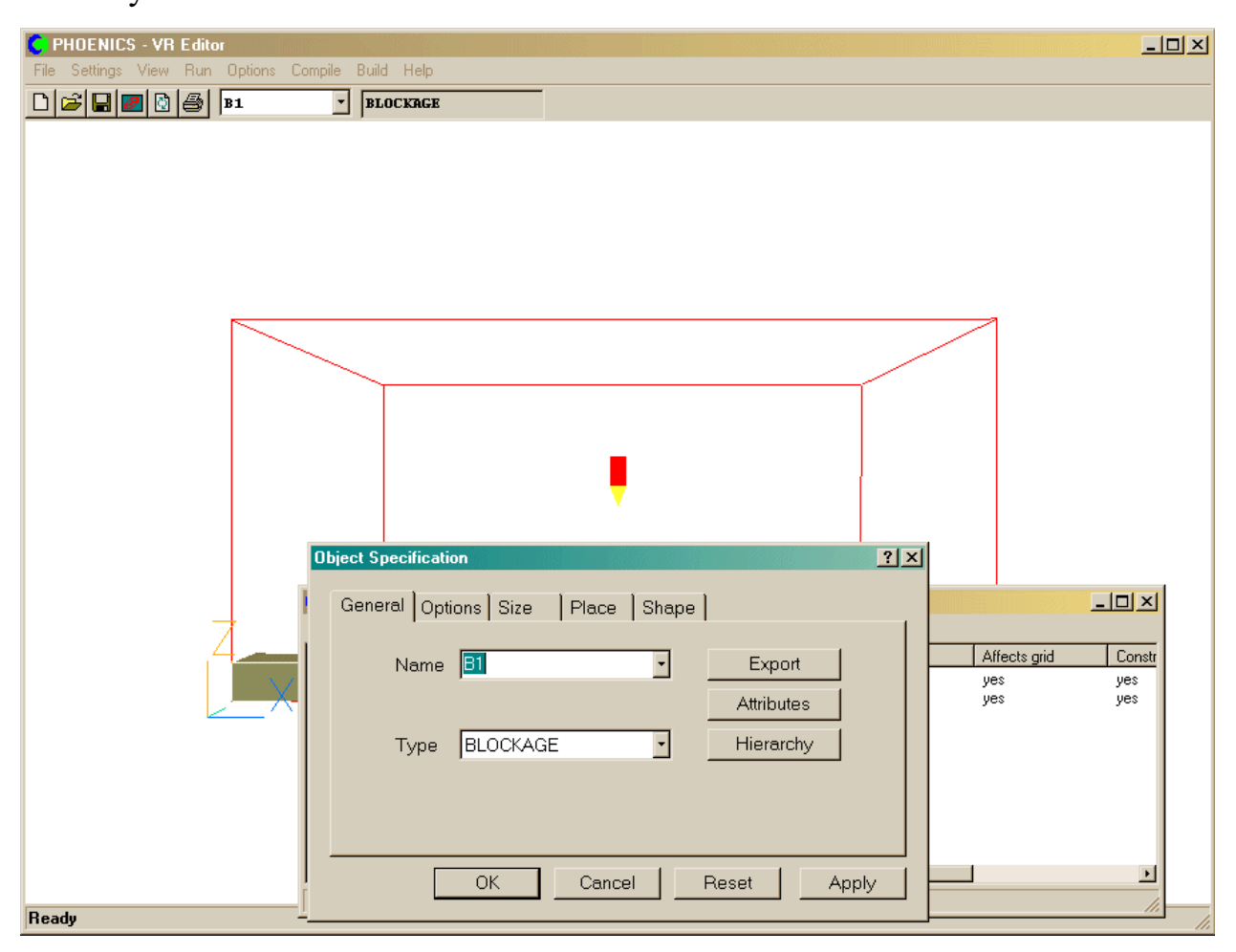

Рис. 9. Окошко спецификации объекта.

- Измените имя («Name») В1 на Fence («забор»).
- Затем перейдите на вкладку «Size» («Размеры») и установите следующие значения:

X: 0.1

Y: нажмите «To end» («до конца»)

Z: 0.25

• Теперь перейдите на вкладку «Place» («Месторасположение») и установите следующие значения:

 $X: 0.3$ 

Y: 0.0

- Z: 0.0
	- Вернитесь на вкладку «General» («Общие») и установите тип («Type») «Blockage» (по умолчанию).
	- Для того, чтобы указать свойства материала забора, щёлкните на кнопке «Attributes» затем выберите «Other Materials», затем «Solids», затем «OK», затем «Aluminium» и ещё раз «OK».
	- Нажмите на «ОК», чтобы вернуться в диалоговое окно объекта, а затем на "OK", чтобы закрыть диалоговое окно объекта «Object Specification». Экран редактора постановки задач должен выглядеть как на рисунке 10:

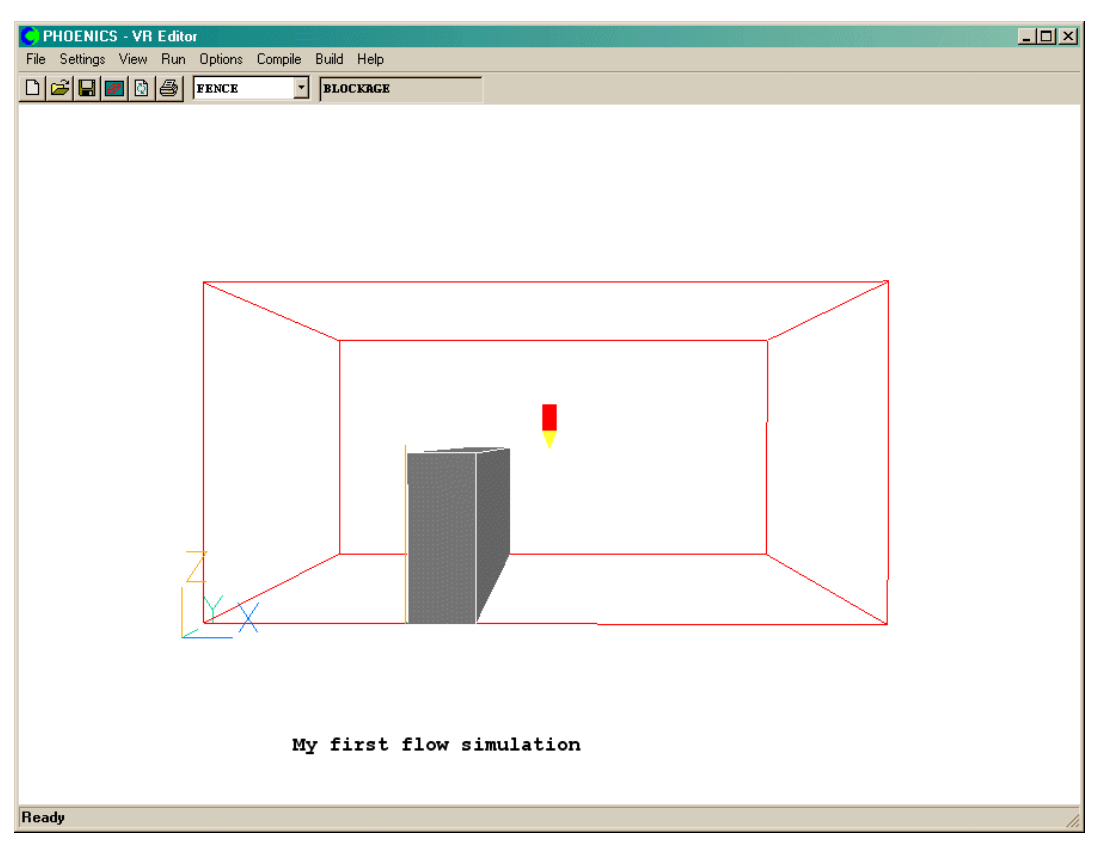

Рис. 10. Объект «забор».

*в) Теперь создайте еще один объект, который будет служить в качестве дополнительной преграды в области течения.*

Чтобы создать преграду в виде цилиндров, сделайте следующее:

- откройте диалоговое окно спецификации («Object Specification»): **Object**  $\rightarrow$  **New**  $\rightarrow$  **New object.**
- Измените имя («Name») на CYL.
- Затем перейдите на вкладку «Size» («Размеры») и установите следующие значения:

 $X: 0.1$ 

Y: 0.1

- Z: нажмите «To end» («до конца»)
	- Теперь перейдите на вкладку «Place» («Месторасположение») и установите следующие значения:

 $X: 0.0$ 

- $Y: 0.0$
- Z: 0.0
	- Перейдите на вкладку «Shape» («форма»). Напротив строки Geometry будет окно с надписью «Default». Нажмите на него, и откроется окно выбора файла, через которое проследуйте по следующему пути и выберите картинку цилиндра: PUBLIC\SHAPES\CYLINDER.JPG и нажмите «OK».
	- Вернитесь на вкладку «General» («Общие») и установите тип («Type») «Blockage» (по умолчанию).
	- Для того чтобы выбрать свойства материала цилиндра, щёлкните на кнопке «Attributes» затем выберите «Other Materials», затем «Solids», затем «OK», затем «Aluminium» и ещё раз «OK».
	- Нажмите на «ОК», чтобы вернуться в диалоговое окно объекта, а затем на «OK», чтобы закрыть диалоговое окно спецификации объекта

(«Object Specification»). Экран редактора постановки задач должен выглядеть как на рисунке 11:

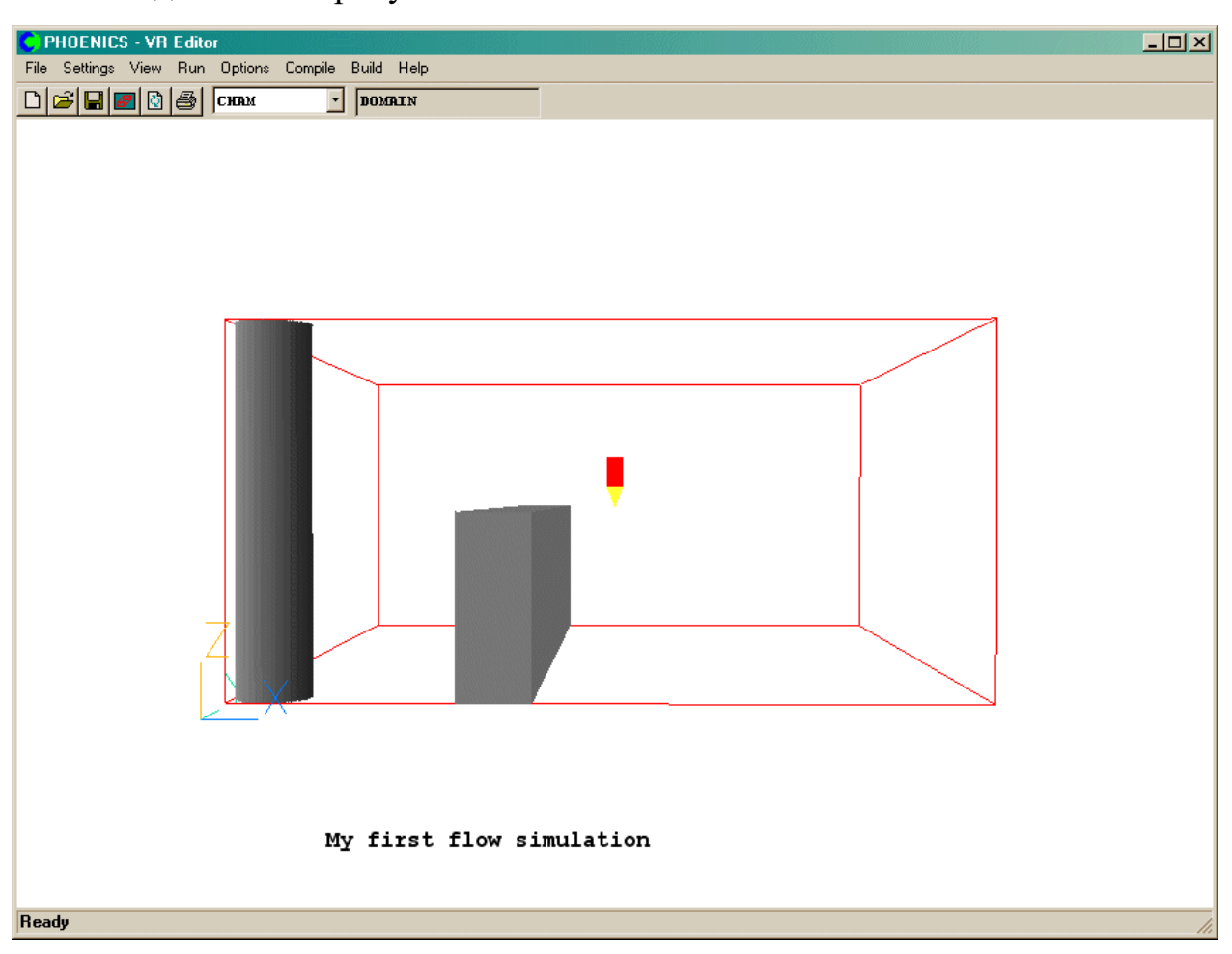

Рис. 11. Объекты «забор» и «цилиндр».

## *г) Далее создадим множество цилиндров.*

К только что созданному цилиндру добавим ещё два, итого будет три цилиндра. Чтобы достичь этого:

- Нужно выбрать цилиндр текущим объектом. Жмём кнопку <mark>LObj I</mark> и выбираем наш цилиндр CYL. Если его выбрать, то контуры его граней станут белого цвета, что означает, что цилиндр выбран и готов для дальнейшего редактирования.
- Далее щёлкните мышью по кнопке  $\mathbf{F}^{\mathbf{m}}$  на панели управления объектами и областью (см. рис. 3б) и установите значения Dimension и Pitch как показано в таблице ниже:

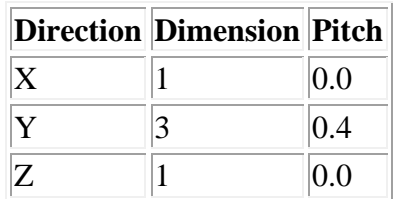

Переменная Dimension(размерность, в таблице 2) – это количество повторений в соответствующем направлении(Direction). Pitch – это расстояние между элементами.

• Затем кликните «OK», после чего должны появиться три цилиндра, как показано на рисунке 12:

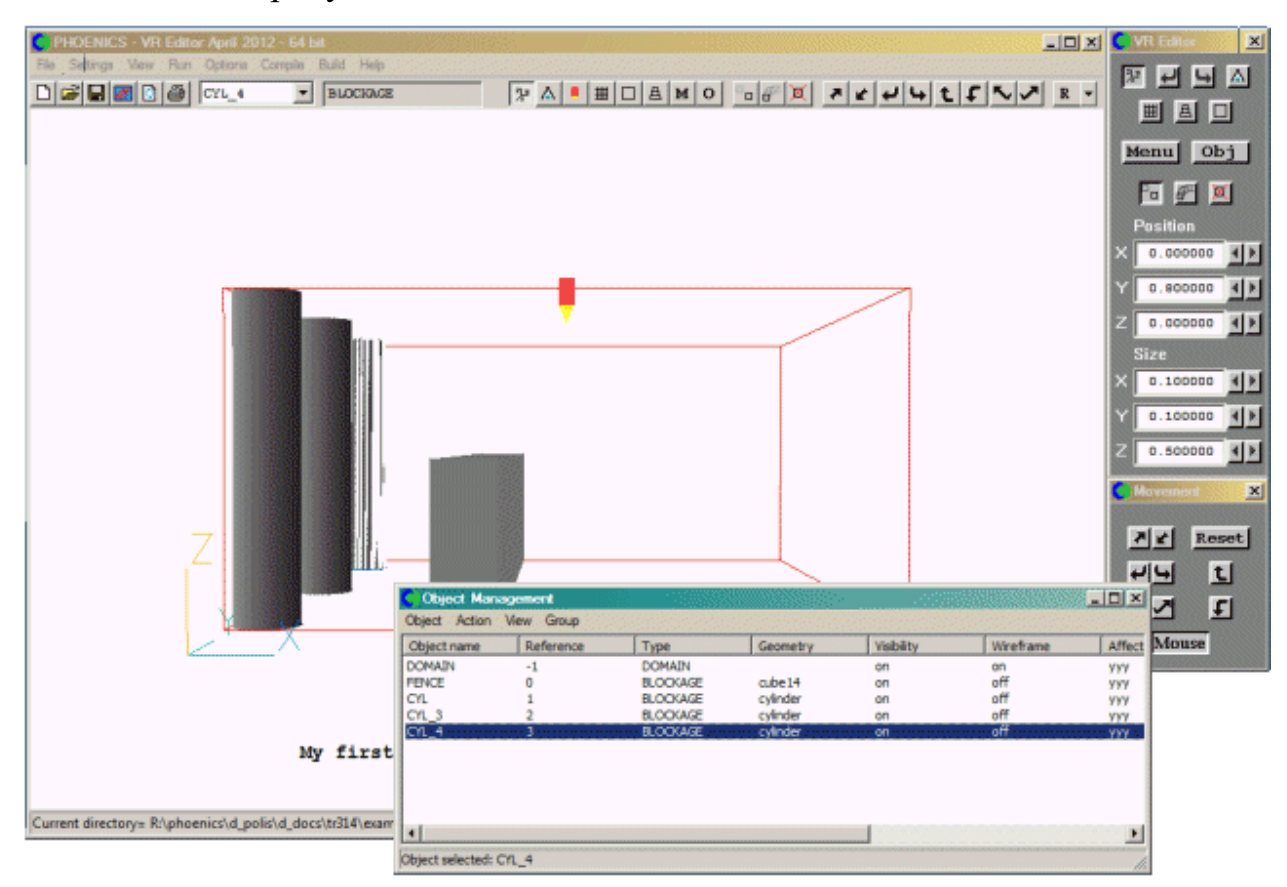

Рис. 12. Три цилиндрических объекта.

Теперь сгруппируем три цилиндра и переместим их:

• Выделяем мышью объекты CYL, CYL 3 и CYL\_4. Делается это с помощью зажатой клавиши Shift. См. рисунок 12а:

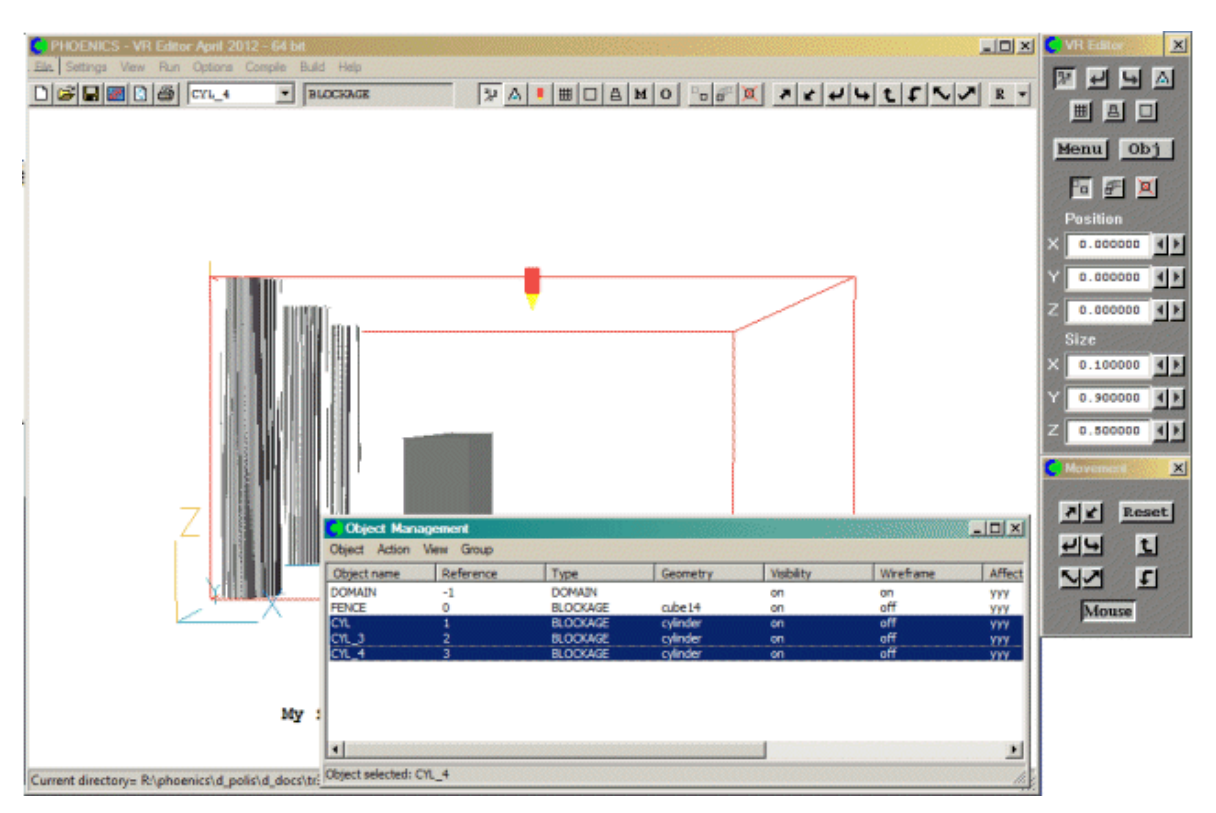

Рис. 12а. Сгруппированные три цилиндра.

Теперь переместим сгруппированные цилиндры в новое место (см. рисунок 3б). Для этого установите положения  $X = 0.60$  и  $Y = 0.04$ . После чего цилиндры переместятся в другое место, как показано на рисунке 13:

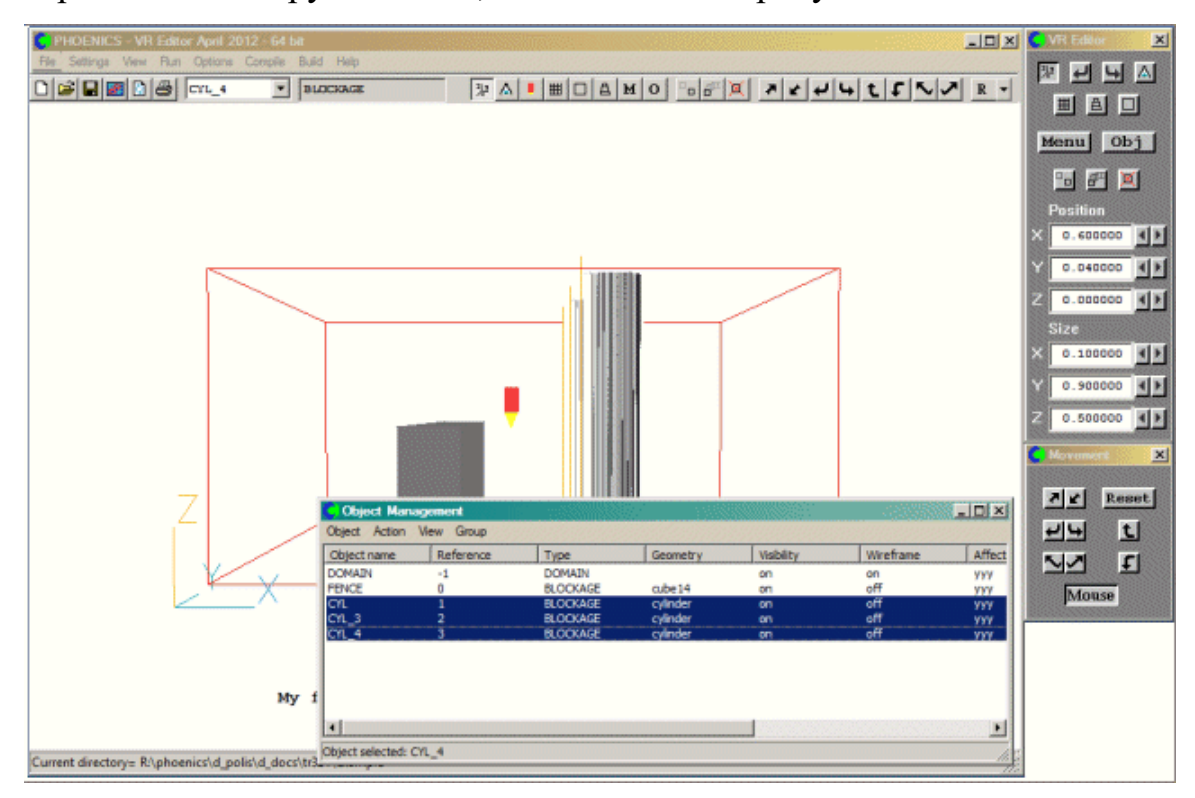

Рис. 13. Массив цилиндров перемещён на новую позицию.

*д) Далее зададим граничные условия на левой границе обасти (там, где поток втекает в расчетную область).*

Чтобы задать параметры входящего потока:

- откройте диалоговое окно спецификации объектов. **Object**  $\rightarrow$  **New**  $\rightarrow$ **New object.**
- Измените имя («Name») на INLET.
- Затем перейдите на вкладку «Size» («Размеры») и установите следующие значения:

 $X: 0.0$ 

- Y: нажмите «To end» («до конца»)
- Z: нажмите «To end» («до конца»)
	- Теперь перейдите на вкладку «Place» («Месторасположение») и установите следующие значения:

 $X: 0.0$ 

- $Y: 0.0$
- Z: 0.0
	- Вернитесь на вкладку «General» («Общие») и установите тип («Type») «Inlet».
	- Затем щёлкните на кнопке «Attributes» и установите скорость (velocity in x-direction) по оси  $X = 10$  м/с.
	- Нажмите на «ОК», чтобы вернуться в диалоговое окно объекта, а затем на «OK», чтобы закрыть диалоговое окно свойств объекта.

*е) Теперь зададим граничные условия на правой границе, где поток вытекает из расчетной области:*

Чтобы задать параметры выходного потока будем использовать предыдущий объект:

- Для начала выберите из ваших объектов объект «Inlet».
- Теперь нажмите на кнопку  $\Box$  («дублировать объект или группу объектов»). После чего появятся два идентичных «входных» объекта, причём

исходный будет спрятан за его копией (т.е. на данный момент выбрана копия). Нажмите на позицию X и переместите копию вправо до самого конца.

- Затем переименуйте копию в «Outlet» и установите тип «Outlet».
- Теперь перейдите на вкладку «Place» («Месторасположение») и установите следующие значения:

X: нажмите «To end» («до конца»)

Y: 0.0

Z: 0.0

• В итоге получится следующая картина (см. рисунок ниже)

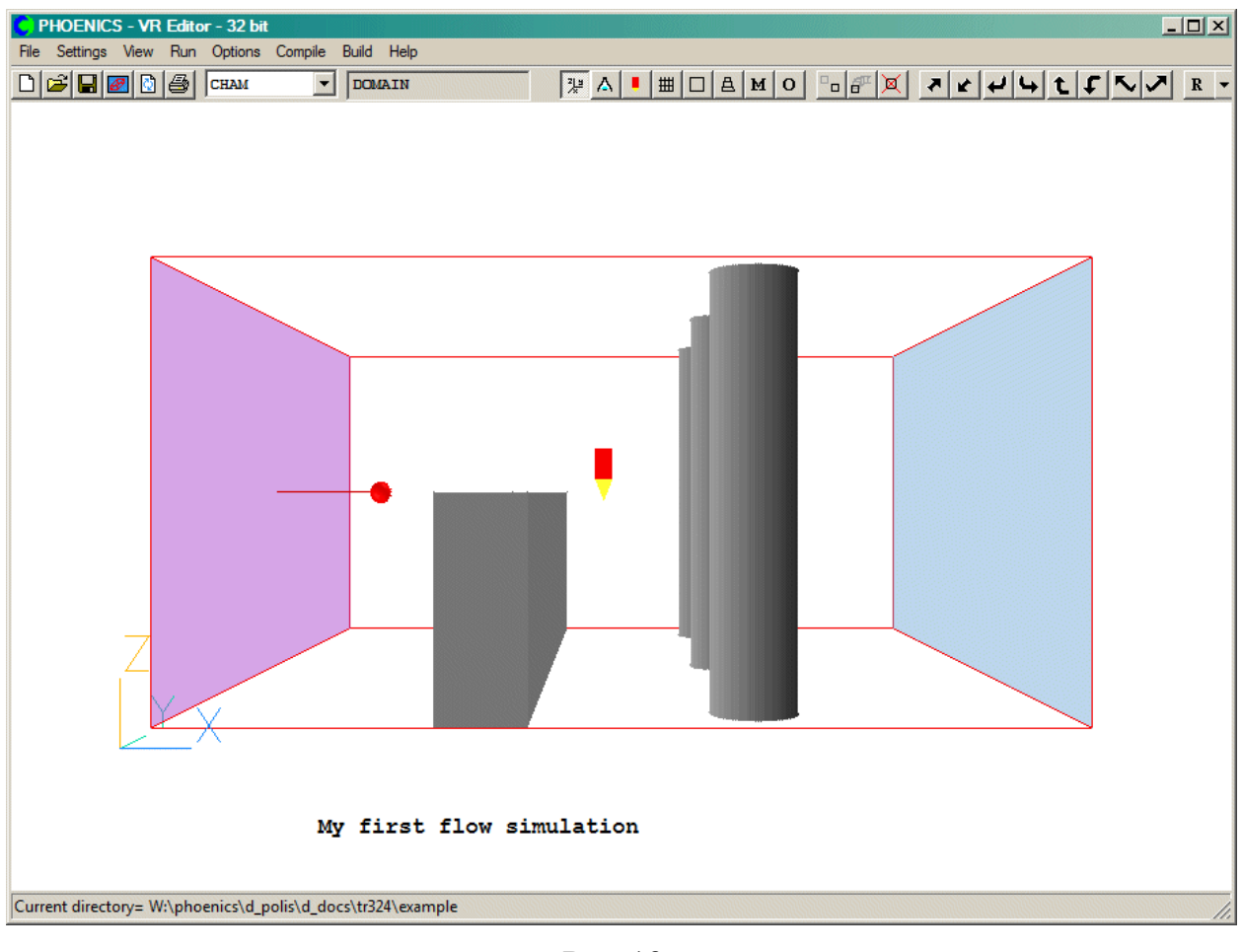

Рис.13а

Обратите внимание на торчащую красную «шпильку» слева на объекте входа потока. Это индикатор направления потока. В этом случае он показывает, что поток входит в область слева.

*ж) Теперь установим параметры решающей программы «Solver».*

- Нажимаем на кнопку мени и выбираем «Numerics», затем переходим к строке «Total number of iterations»
- Установим значение 200 (по умолчанию стоит 100)
- Щёлкаем мышью «Top menu» и «Ok».

*з) Затем, устанавливаем измерительную точку в области течения, чтобы исследовать или проверять характристики течения при решении задачи.* 

Чтобы установить параметры измерительной точки:

- Нажмите на иконку на панели инструментов сверху или щёлкните по ней самой два раза;
- Установите для неё следующие значения:

 $X=0.5$ 

 $Y=0.5$ 

 $Z=0.25$ 

• Измерительная точка изображена в виде красного карандаша.

*и) Проверяем сетку*

Нажмите на кнопку | На панели инструментов сверху или на панели редактора постановки задач. После чего появится сетка как показано на рисунке 13б:

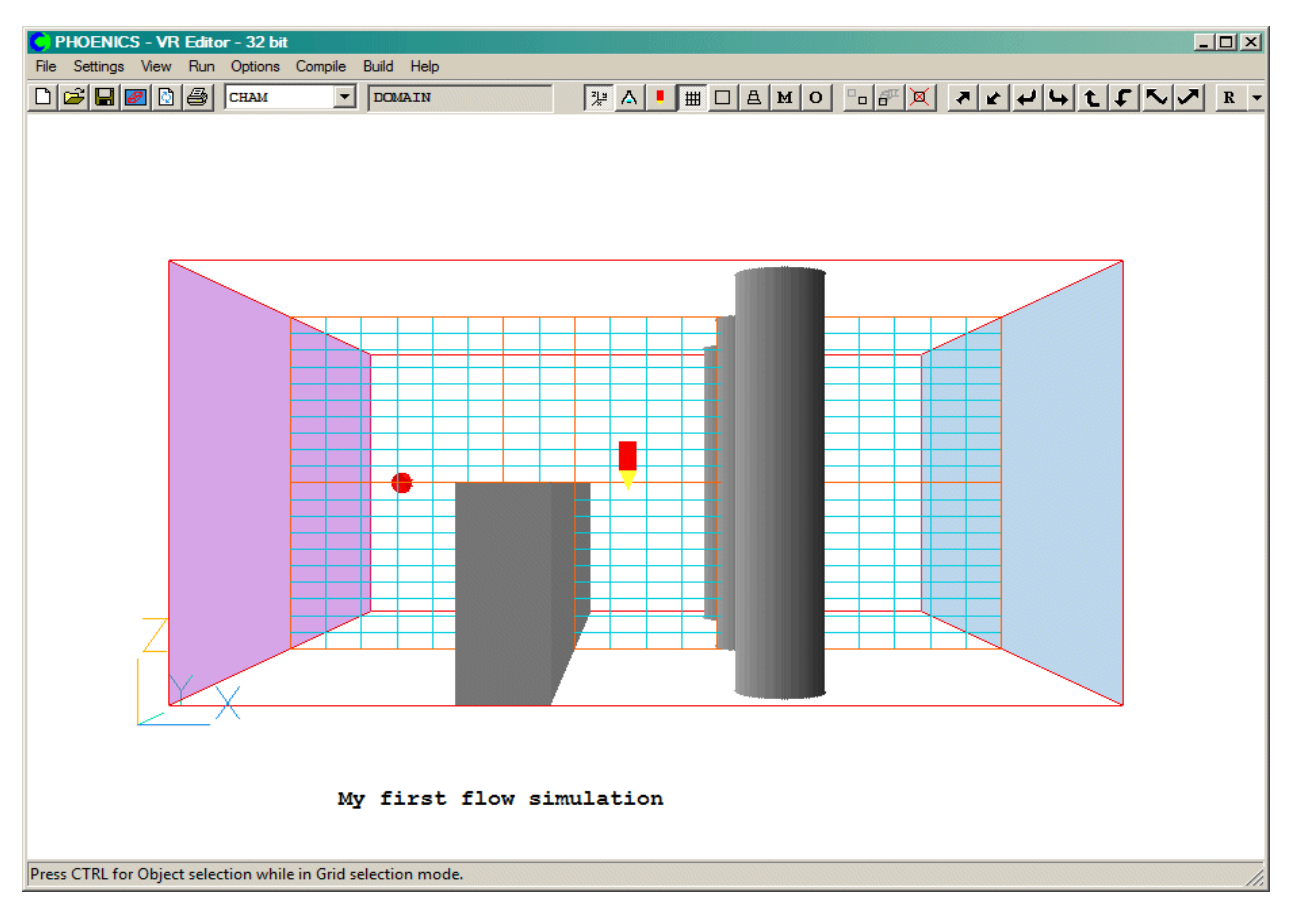

Рис. 13б. Задание сетки по умолчанию.

#### **2.3. Запуск примера**

<span id="page-26-0"></span>Решателем задач программы PHOENICS является редактор численного решения задач Earth. Чтобы его запустить, нужно нажать на панели меню сверху: **Run** → **Solver** → **Ok**.

После чего начнутся необходимые вычисления. На экране отобразятся два графика. Левый график показывает изменение давления и скорости в измерительной точке  $\Box$ , которая была установлена во время определения модели. Правый график показывает вариацию ошибки в процессе решения. Пример представлен на рисунке 14 ниже:

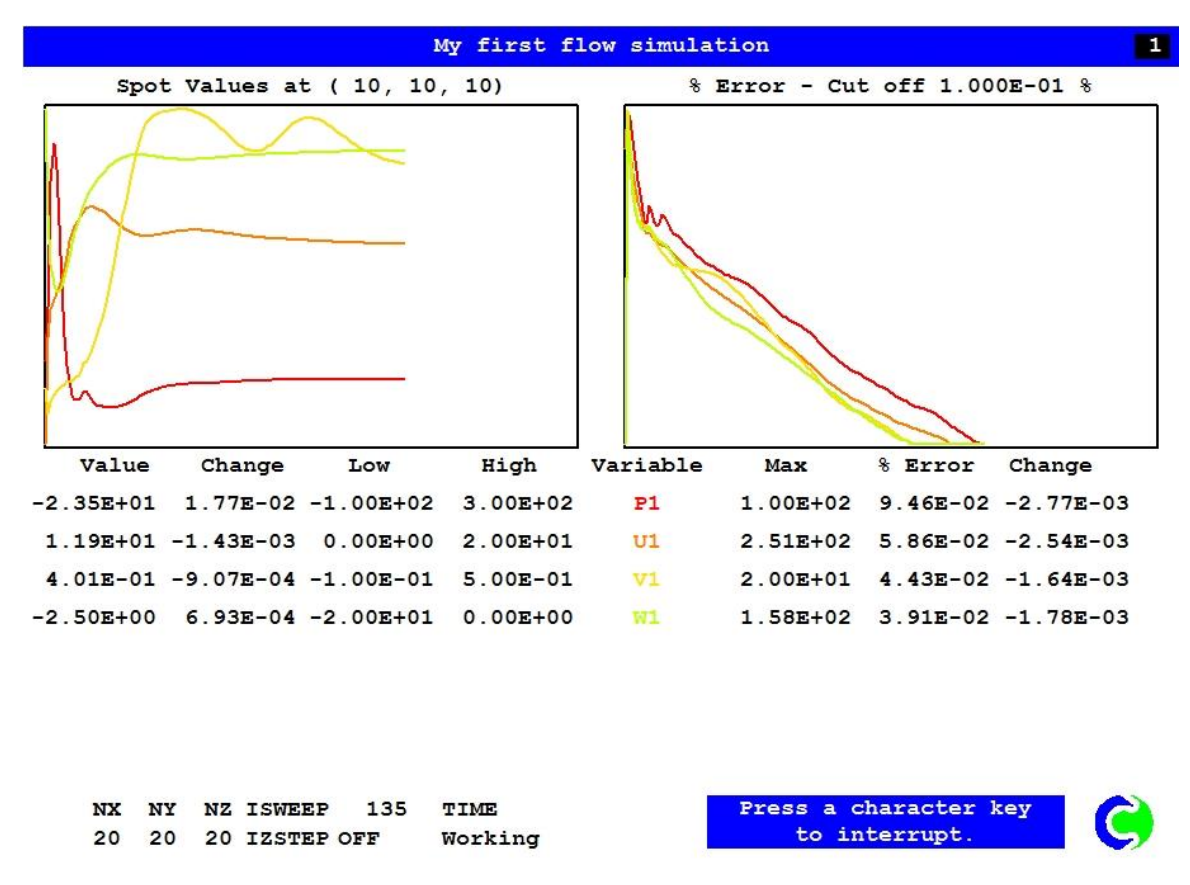

Рис. 14. Пример экрана решающего редактора.

По мере того, как достигается сходимость решений, значения переменных в левом графике должны становиться постоянными. С каждым последующим числом итераций, значения ошибок, имеющиеся в правом графике должны неуклонно снижаться.

Процесс решения можно прекратить в любой момент. Для этого нужно: нажать любую клавишу, после чего нажать на «Endjob», подождать пока «Solver» закончит текущую итерацию и сообщит о результате.

#### **2.4. Редактор визуализации "VR Viewer"**

<span id="page-27-0"></span>Результаты моделирования течения могут быть просмотрены при помощи постпроцессора, который называется VR Viewer. В этом разделе приводится краткая информация о возможностях просмотра редактора визуализации.

#### *Что редактор "VR Viewer" может делать*

Результаты отражаются графически. Возможности постобработки:

- Векторные диаграммы;
- Контурные графики;
- Изоповерхности;
- Поверхностные контуры;
- Линии тока;
- Линейные графики.

## *Как запустить редактор VR Viewer*

Чтобы запустить редактор визуализации, нужно выполнить следующую комбинацию действий: **Run** → **Post processor** → **GUI Post processor** (VR Viewer). Когда появится диалоговое окно «File Names», щёлкнуть «OK», чтобы принять текущие результаты. В итоге появится следующий экран:

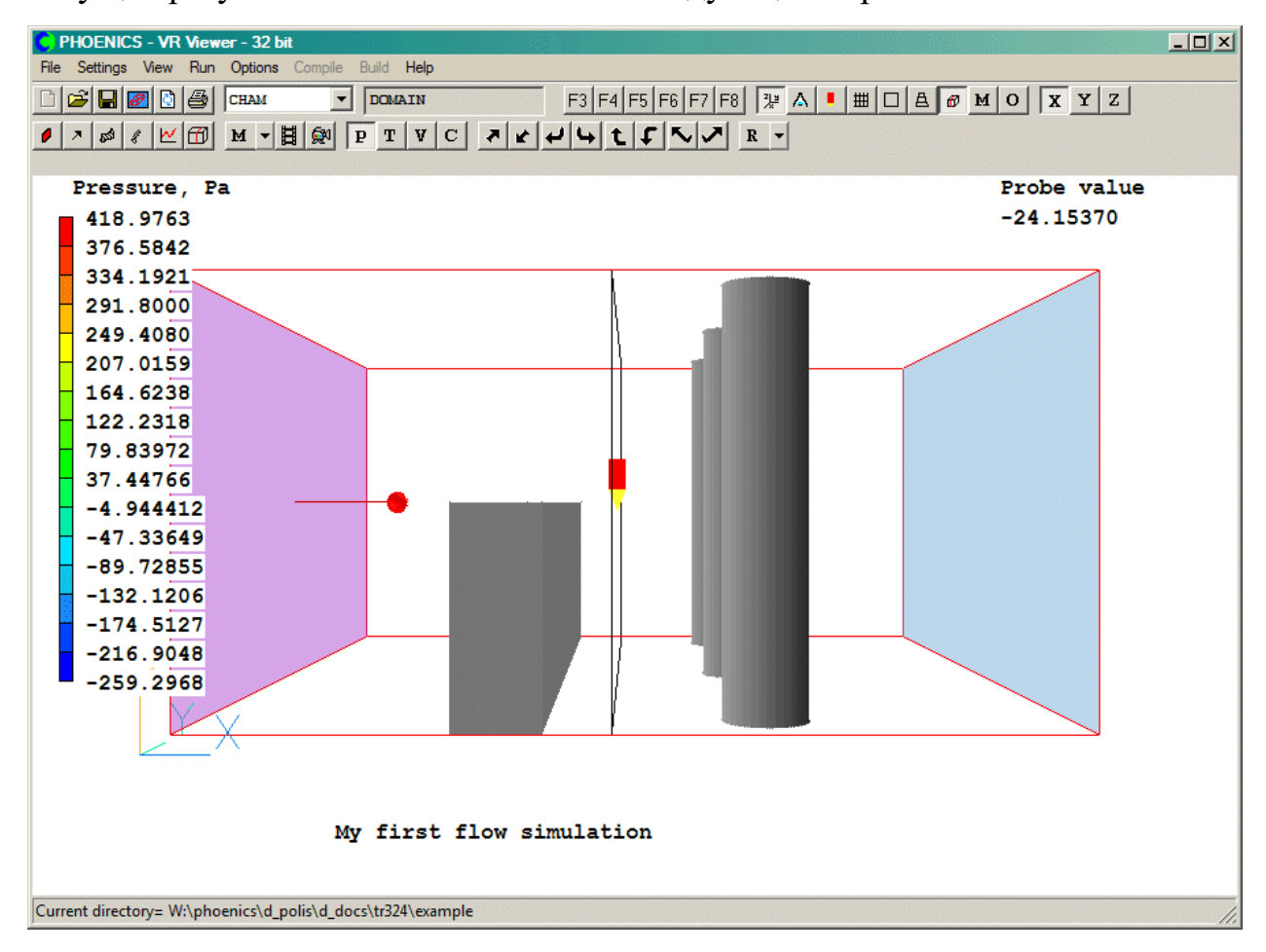

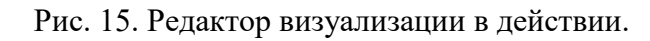

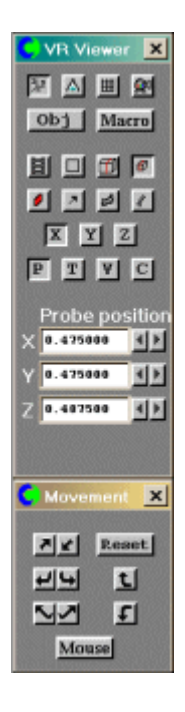

Рис. 15а. Панель управления редактором визуализации.

#### *Панель управления редактором визуализации*

На первый взгляд панель управления редактором визуализации VR-Viewer схожа с панелью редактора постановки задач VR-Editor. Однако существую незначительные отличия в управлении и графических окнах. Обобщённое описание кнопок панели управления редактором визуализации представлено на рисунке 16 ниже:

#### Редактор визуализации

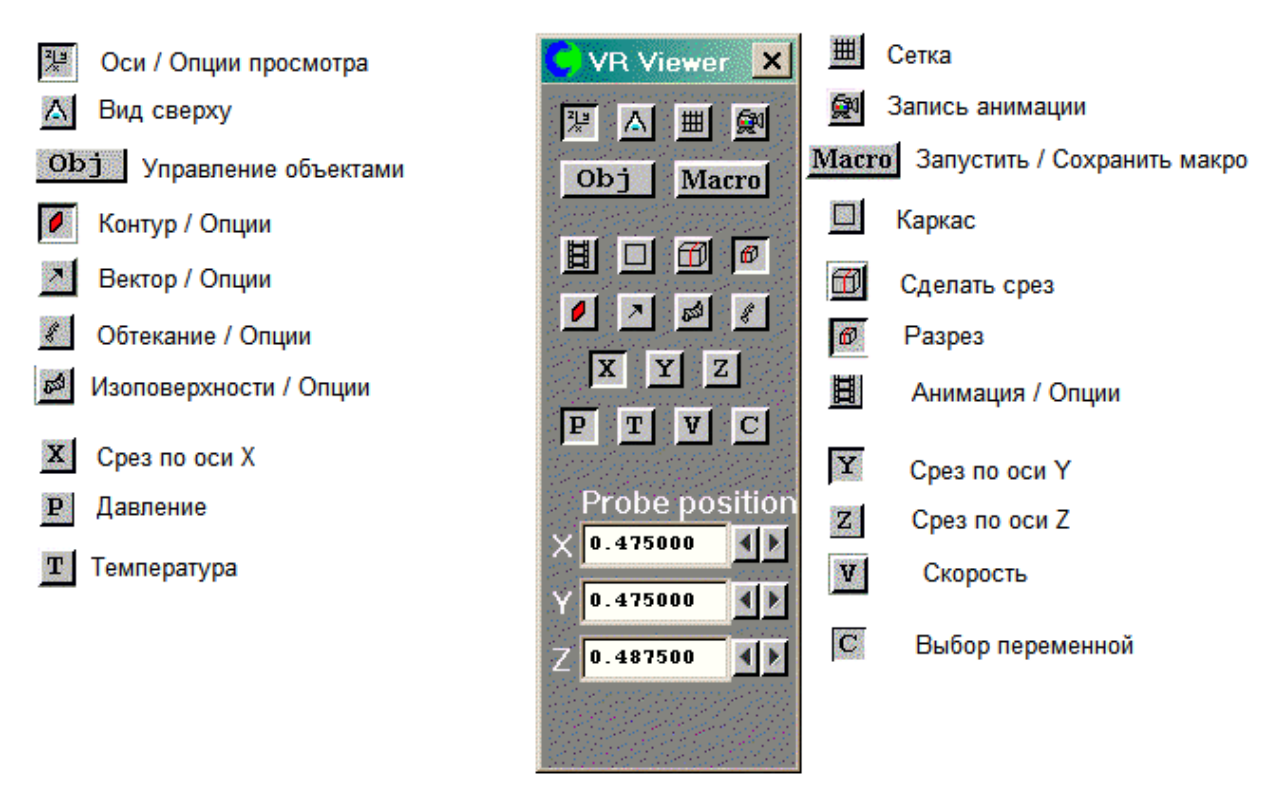

Рис. 16. Кнопки панели управления редактора визуализации.

# **2.5. Просмотр результатов с помощью "VR Viewer"**

<span id="page-30-0"></span>Простой пример моделирования течения закончен и теперь можно посмотреть результаты. Для этого нужно сделать следующее:

- 1. Выберите Y-плоскость нажатием кнопки «Сечение плоскостью по оси Y» («Slice direction Y»).
- 2. Теперь нажмите кнопку  $\mathbf{V}$  «выбор скорости» («Select velocity»).
- 3. После чего нажмите кнопку <sup>2</sup> «управление вектором» («Vector Toggle»)
- 4. В итоге отобразятся векторы скорости на текущей плоскости.
- 5. Чтобы посмотреть изобары нужно сначала отжать  $|v|$ , а затем нажать на кнопку  $P$  «выбрать давление» («Select Pressure»). Теперь нажмите . Отобразятся контуры давления.
- 6. Чтобы посмотреть изоповерхности компонент скорости, сначала нужно отключить  $\Box$ . Потом нажать кнопку  $\mathbf{v}$  «выбор скорости», а вслед за ней кнопку «управление изоповерхностями» («Iso-surface toggle»).

Вектора скорости, давление и изоповерхность скорости показаны на рисунках 17а, 17б, 17в соответственно:

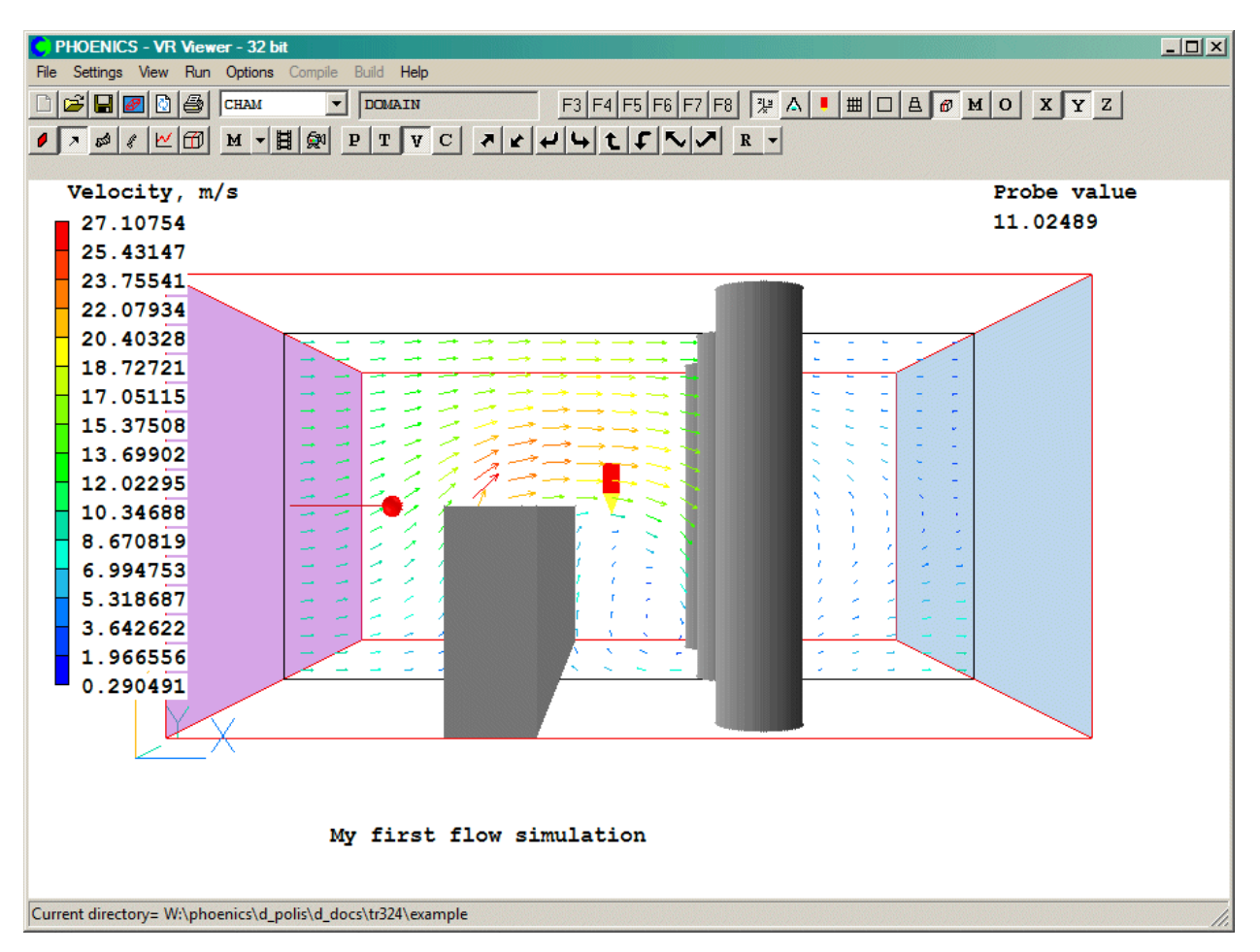

Рис. 17а. Вектора скорости.

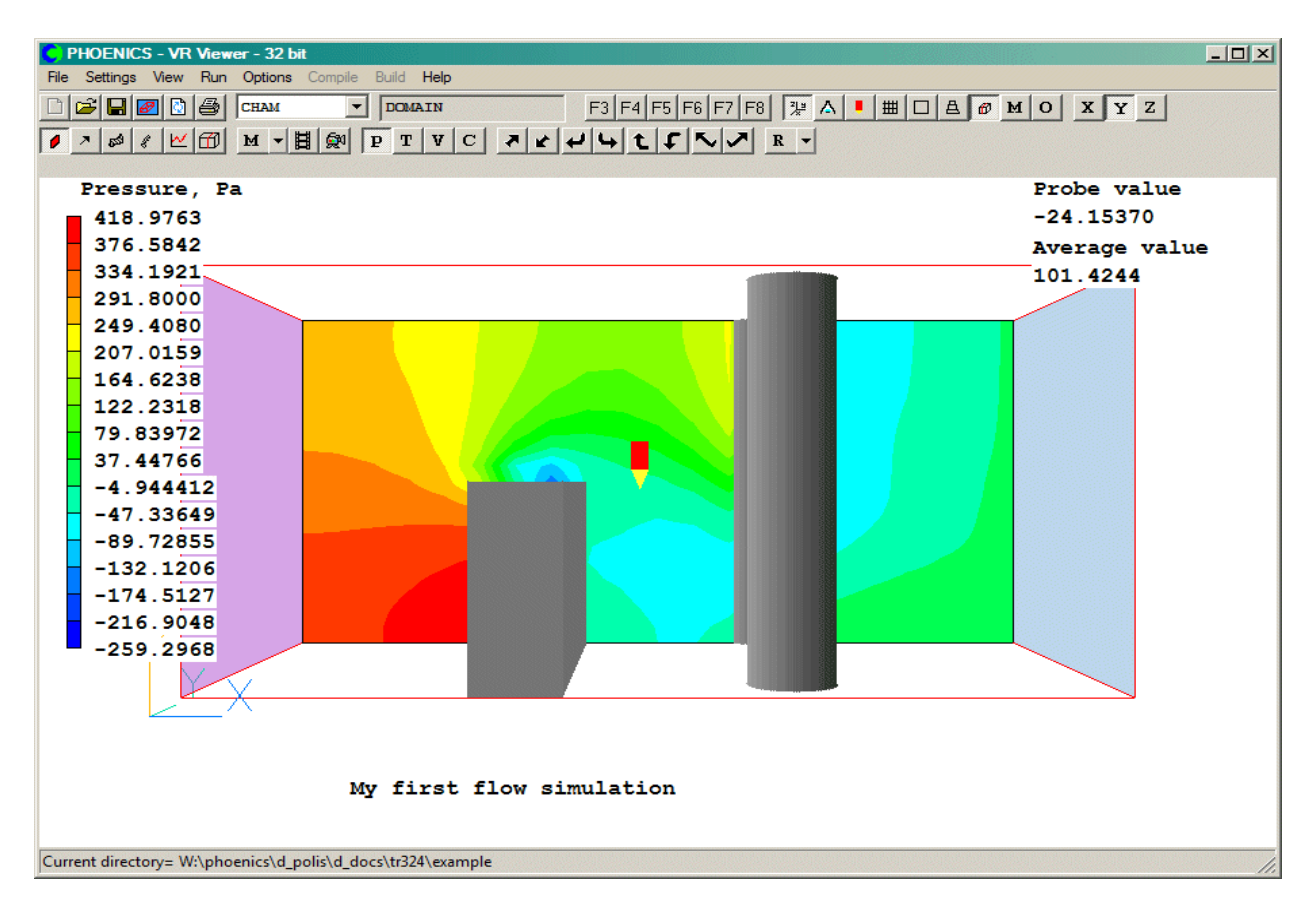

Рис. 17б. Контур давления.

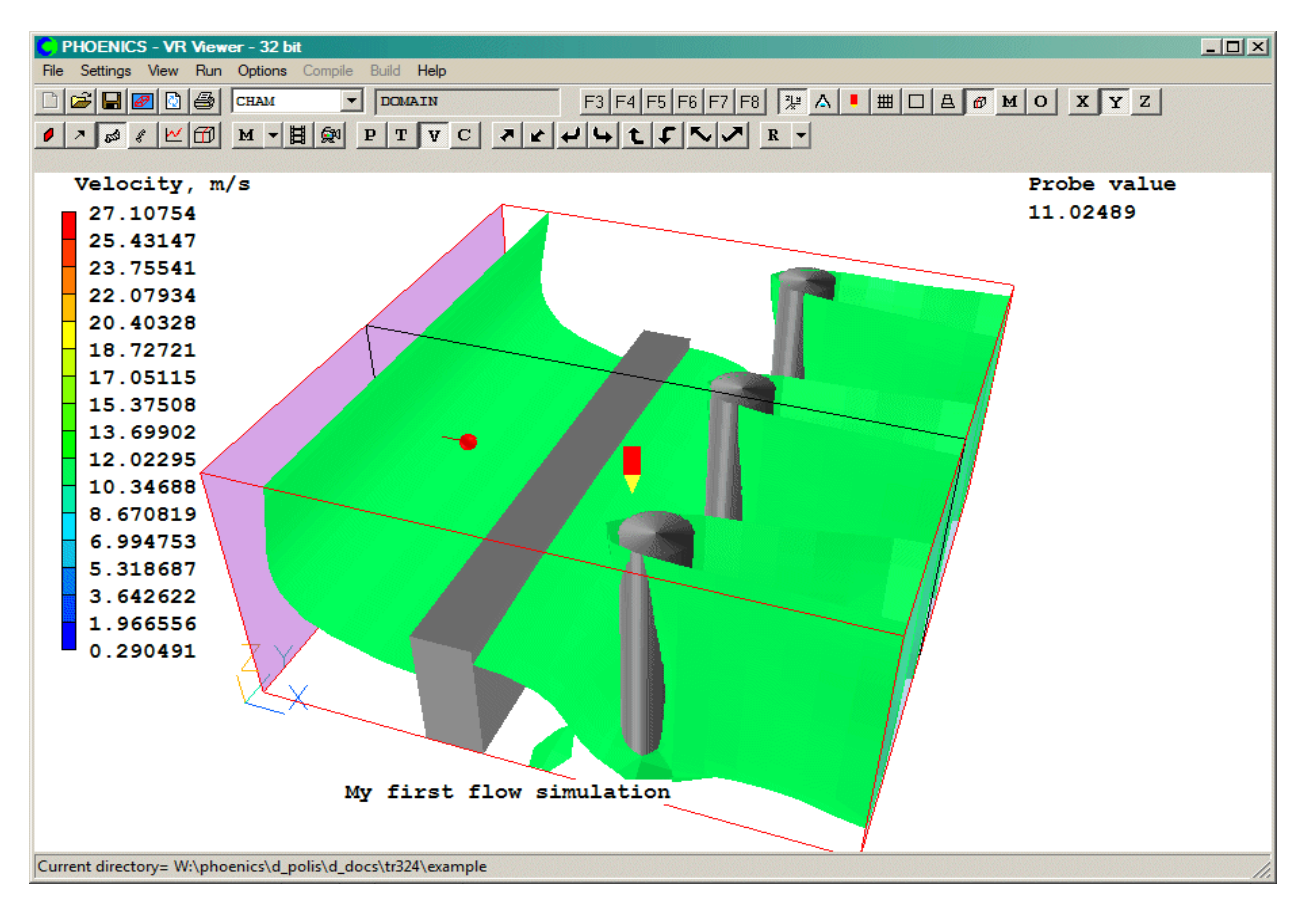

Рис. 17в. Изоповерхность скорости.

Чтобы посмотреть распределение скоростей на поверхности среднего цилиндра (CYL\_3) , выберите его и щёлкните по нему правой кнопкой мышки. Из выпадающего контекстного меню выберите «Surface contour». Затем снять выделение с цилиндра. После чего должен появиться поверхностный контур скорости как на рисунке 17г:

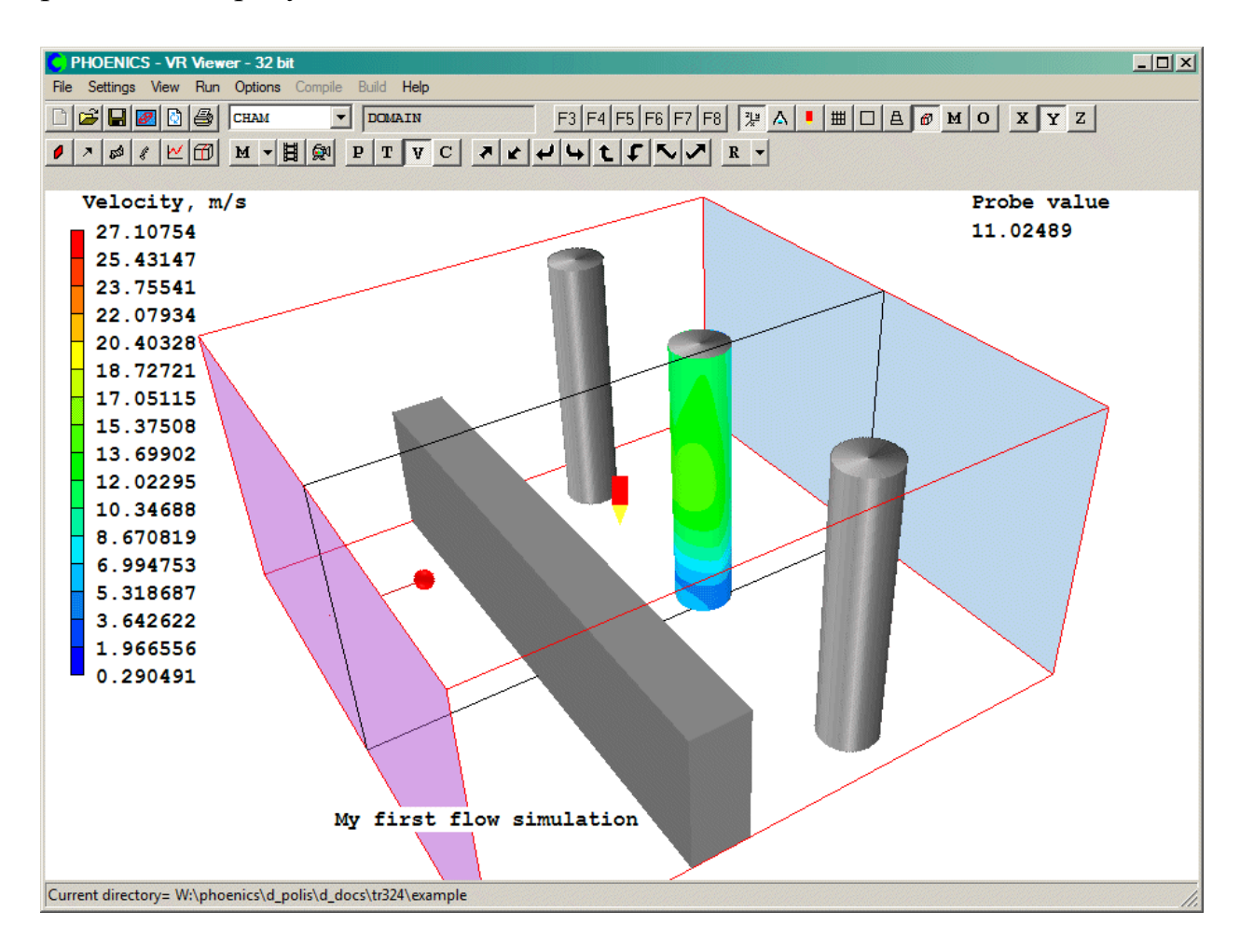

Рис. 17г. Поверхностный контур скорости

Чтобы отобразить «трубку» линий тока, нужно выбрать X-плоскость, т.е. нажать кнопку  $\mathbf{X}$  «Срез по оси X» («Slice direction X»). Затем передвиньте пробу по оси X на значение равное  $X = 0.095$ . Теперь нажмите на кнопку , после чего откроется окно «Streamline Management». В разделе «Streamline start» поставьте галочку на «Around a circle». После появится небольшой кру-

жок из сфер вокруг измерительной точки .

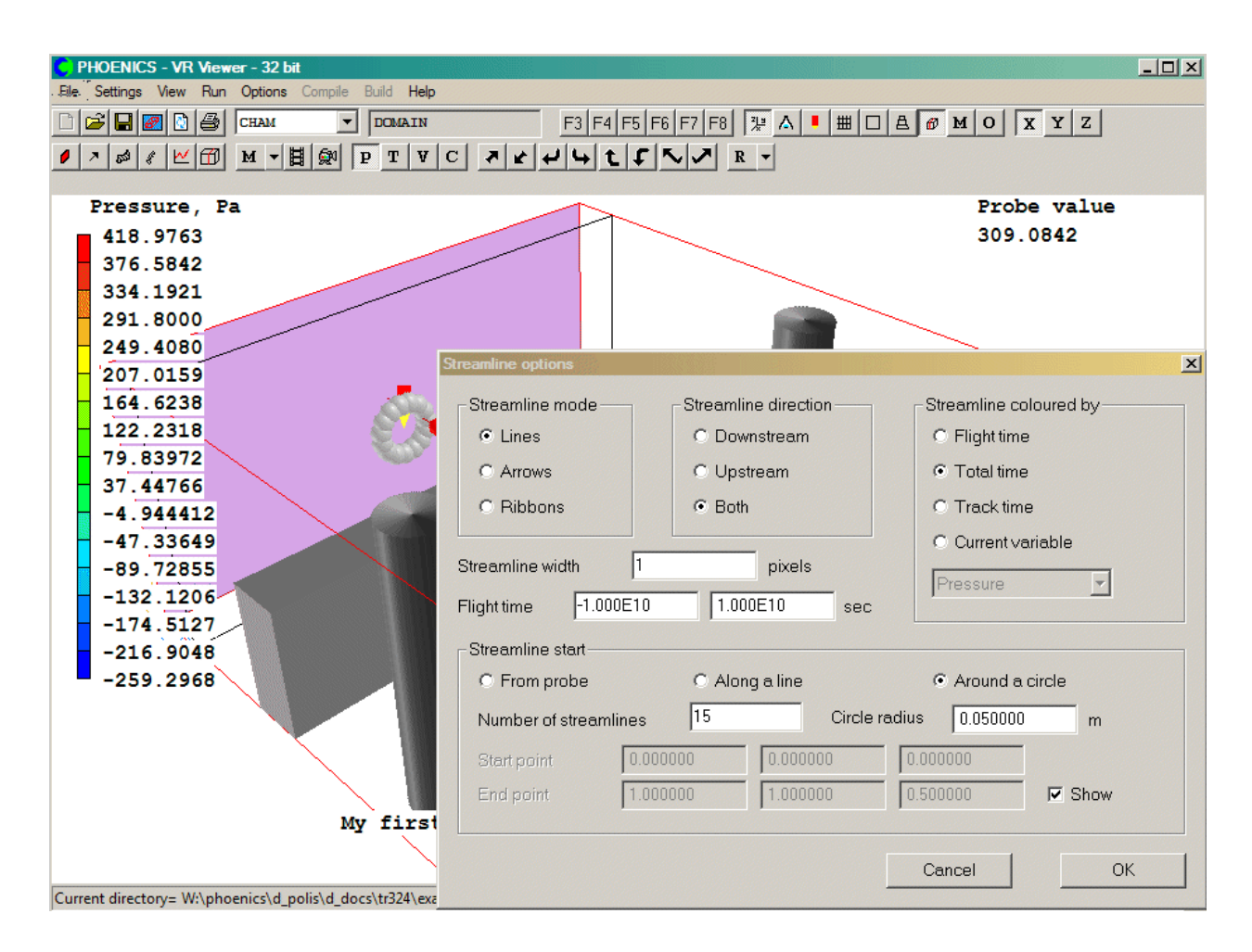

Рис. 17д. Окно опций для линий тока.

Нажмите на кнопку «ОК», чтобы закрыть диалоговое окно. Теперь выберите пункт меню **Object** →**New** (в диалоговом окне Streamline Management). В итоге должна получиться следующая картина (Рис.17е):

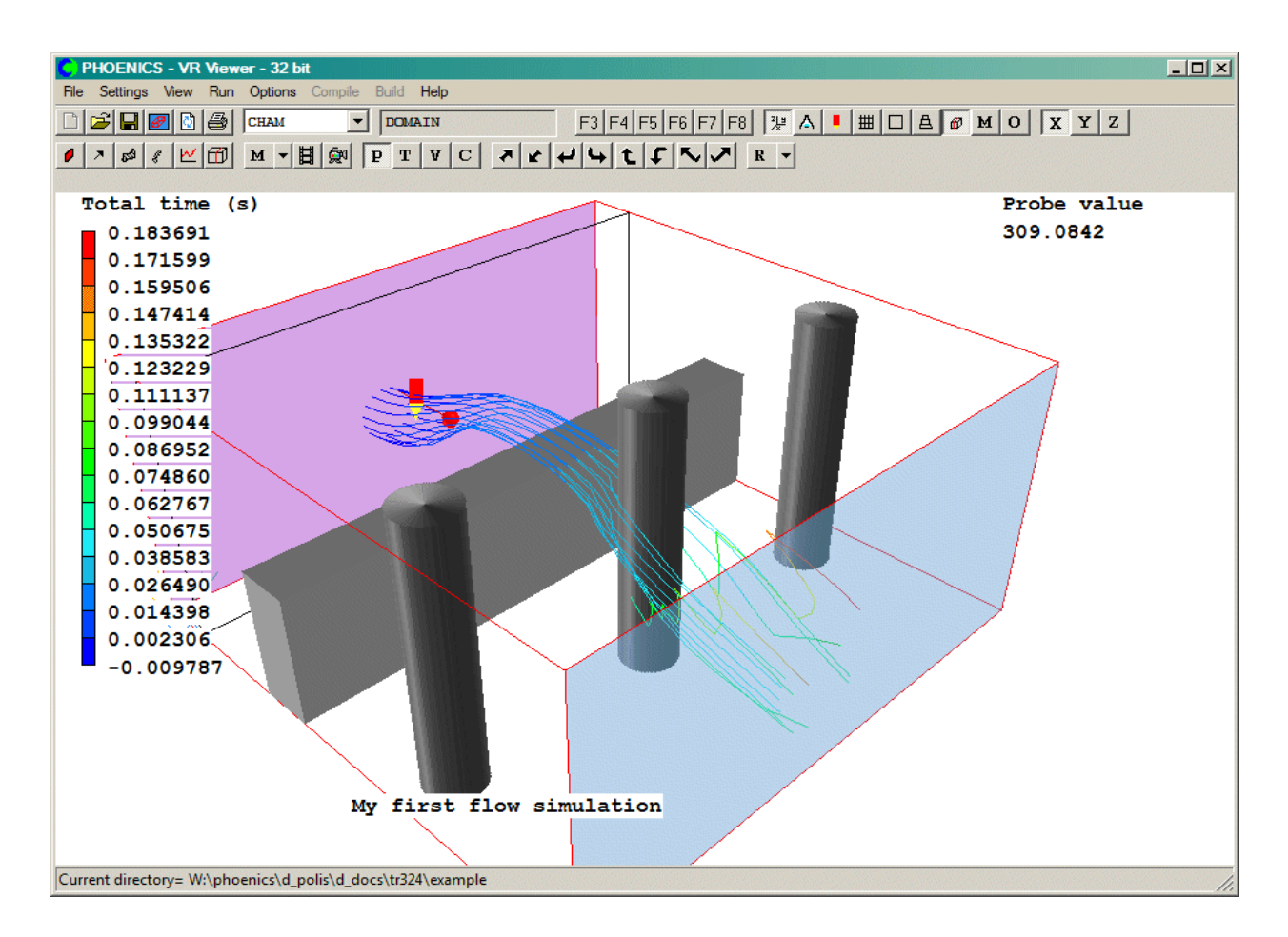

Рис. 17е. Линии тока.

Чтобы вернуться позднее к окну с опциями линий тока, нужно нажать кнопку  $\mathscr{L}$  и после чего **Object**  $\rightarrow$  **Options**.

Чтобы получить линейный график переменной, нажмите на кнопку  $\mathbb{E}\left[\left(\text{H}\right)\right]$ Variable Profile») на панели инструментов. Откроется окошко настроек графика «Graph Options». Впишите туда следующие данные:

- Start Point: 0.0; 0.35; 0.4;
- End Point: 1.0; 0.35; 0.4.

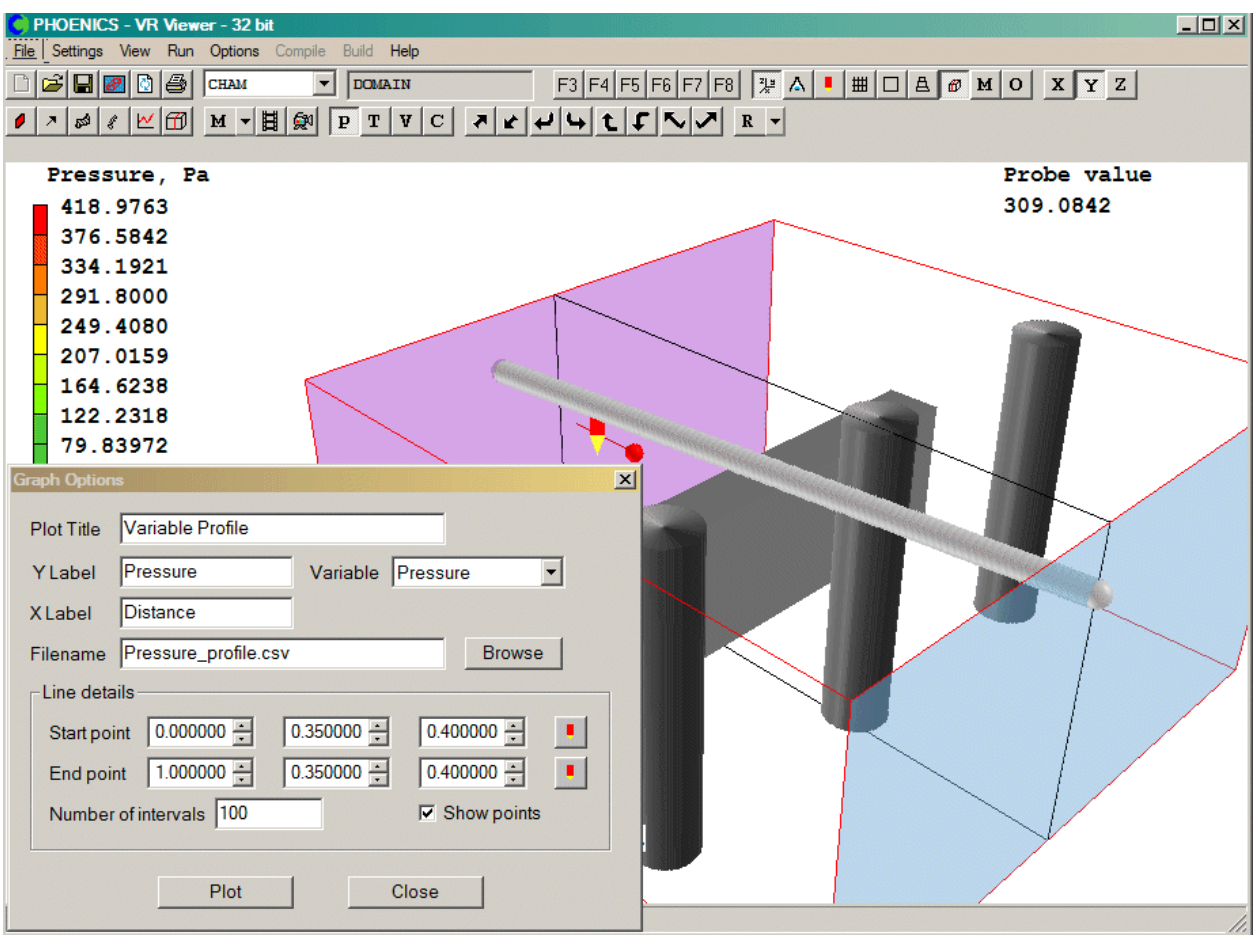

Рис. 17ж. Окно настроек графика.

Когда все данные введены, нажмите кнопку «Plot», и график переменной по выбранной линии появится, как это изображено на рисунке 17з:

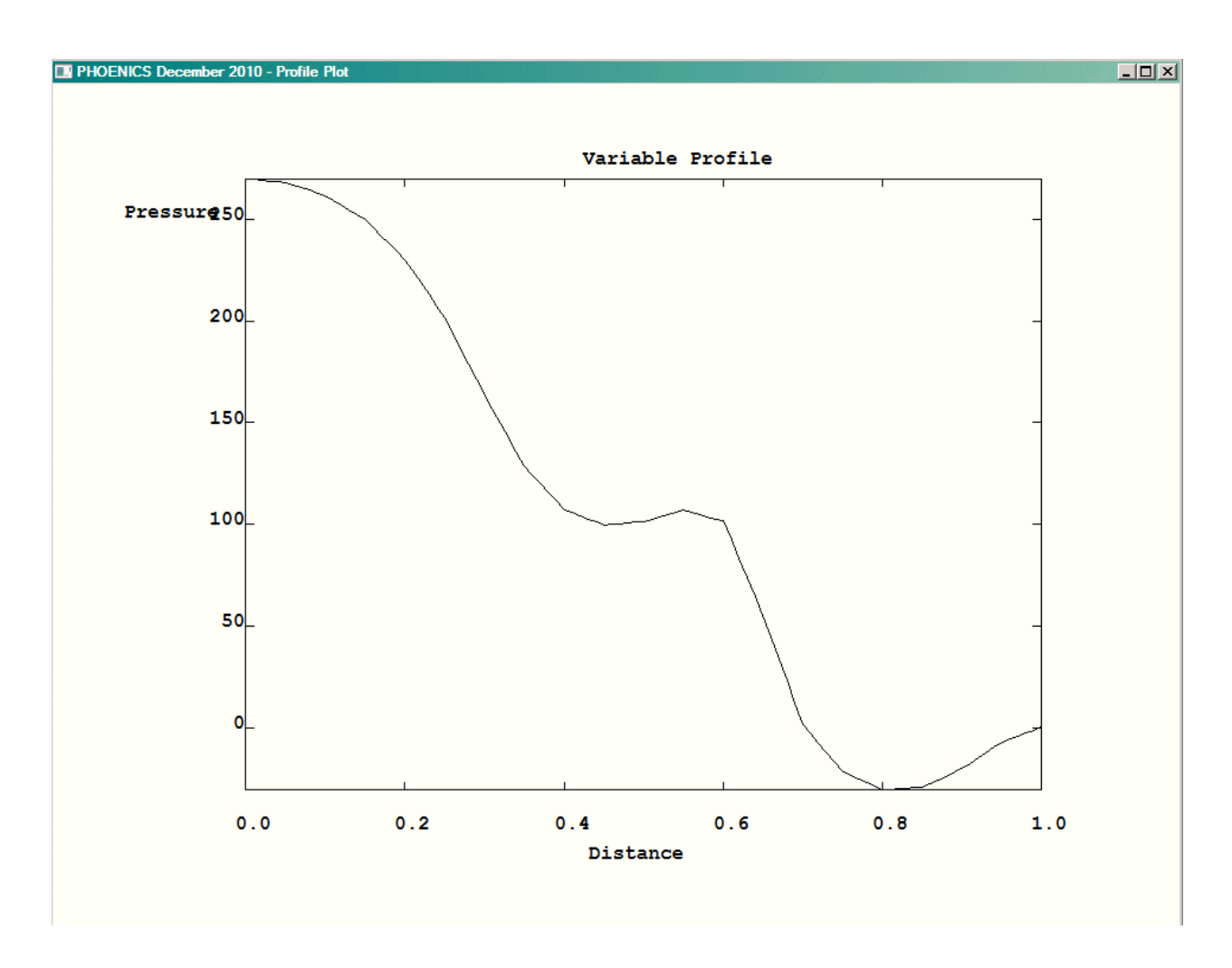

Рис. 17з. График давления вдоль выделенной линии.

После окончания работы с данным примером необходимо сохранить все соответствующие рабочие файлы как "случай" путем нажатия кнопок: "file" и "Save as a case" и используя разумное имя "случая", т.е. группы рабочих файлов.

# <span id="page-37-1"></span><span id="page-37-0"></span>**Раздел 3. Пример численного расчета неизотермического течения**

# **3.1. Ввод данных теплопередачи при помощи "VR Editor"**

Для того чтобы активировать расчет температурного поля в области течения должны быть выполнены следующие действия:

• Выйти из редактора визуализации (VR-Viewer) и включить редактор

 постановки задач (VR-Editor) путем нажатия кнопки "Run" и затем "Pre processor" и "VR Editor"

- Нажать
- Выбрать «Models»  $\rightarrow$  «Energy Equation»  $\rightarrow$  «Temperature» и нажать "OK"
- Выбрать «Properties»  $\rightarrow$  «The current domain material is»  $\rightarrow$  «Gases»  $\rightarrow$ «Air using Ideal Gas Law,  $STP$ »  $\rightarrow$  «Ok». Затем убедиться, что в подменю «Properties», после строки «Initialise from ambient» стоит «On».
- Выбрать «Initialisation». Там, где находится строка «FIINIT Value», нужно убедиться, что переменные P1 и TEM1 имеют значение «AMBIENT» и выделены серым.
- Нажать «Тор Menu»  $\rightarrow$  «ОК»

Теперь модель готова для расчета температуры в области течения. Тем не менее, источник тепла должен быть введен в расчетной области. Для этого:

- Щёлкните дважды по входному объекту (левая стенка) и в разделе «Attributes» установите значение температуры на «Ambient» (20ºС будет выделено серым цветом). Также уменьшите значение скорости по оси Х (velocity in the x-direction) с  $10 \text{ m/c}$  до  $0.1 \text{ m/c}$ . Закройте диалоговое окно нажатием "OK" и "OK".
- Щёлкните дважды по выходному объекту (правая стенка) и в разделе «Attributes» установите значение температуры окружающей среды («External temperature») на «Ambient» (20ºС будет выделено серым цветом). Закройте диалоговое окно нажатием "OK" и "OK".
- Щёлкните дважды по объекту забор («Fence») и в разделе «Attributes» выберите **Energy source** нажатием **Fixed Heat Flux** → **ОK**. Значение в окошке «Value» поставьте равным 500. Закройте диалоговое окно. Забор должен окраситься в красный цвет.

Данные. Теперь можно провести решение. Для этого:

• Нажимаем Run  $\rightarrow$  Solver  $\rightarrow$  OK

- Ждём завершения расчета.
- <span id="page-39-0"></span>•

# **3.2. Просмотр результатов при помощи "VR Viewer"**

Редактор визуализации **VR Viewer** теперь можно использовать, как и раньше, для отображения результатов. На рисунке 20 показан контурный график температурного поля.

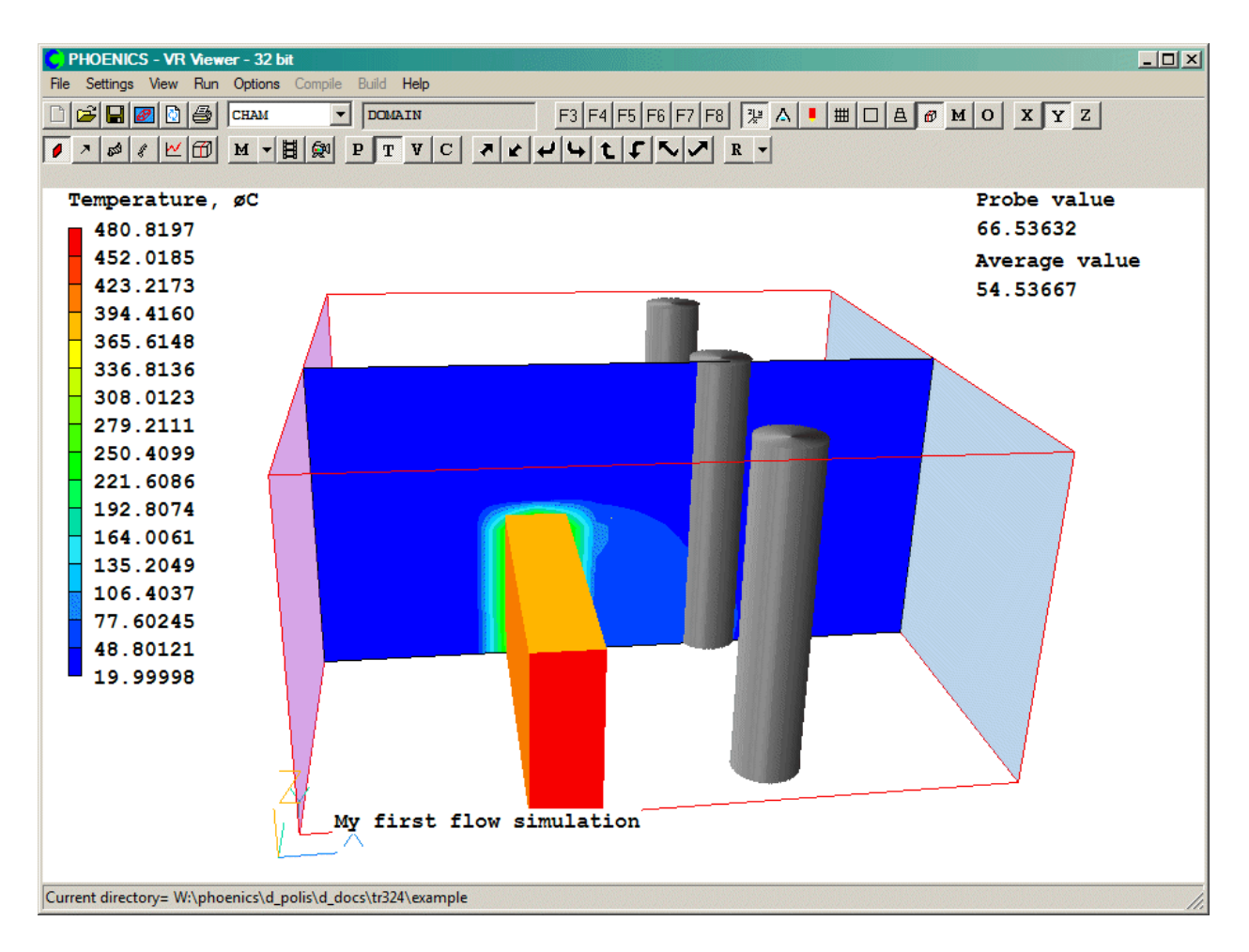

Рис. 20. Пример температурного поля.

В данном случае, объект «забор» скрывает температурное поле внутри себя. Чтобы сделать температуру видимой, щёлкните по забору, чтобы его выбрать. Затем нажмите на него правой кнопкой мыши и из выпадающего контекстного меню выберите опцию «скрыть объект» («Hide object»). Также

можно нажать на кнопку  $\Box$  («Wireframe Toggle»), чтобы отобразить каркасы всех имеющихся объектов. Результат показан на рисунке 21:

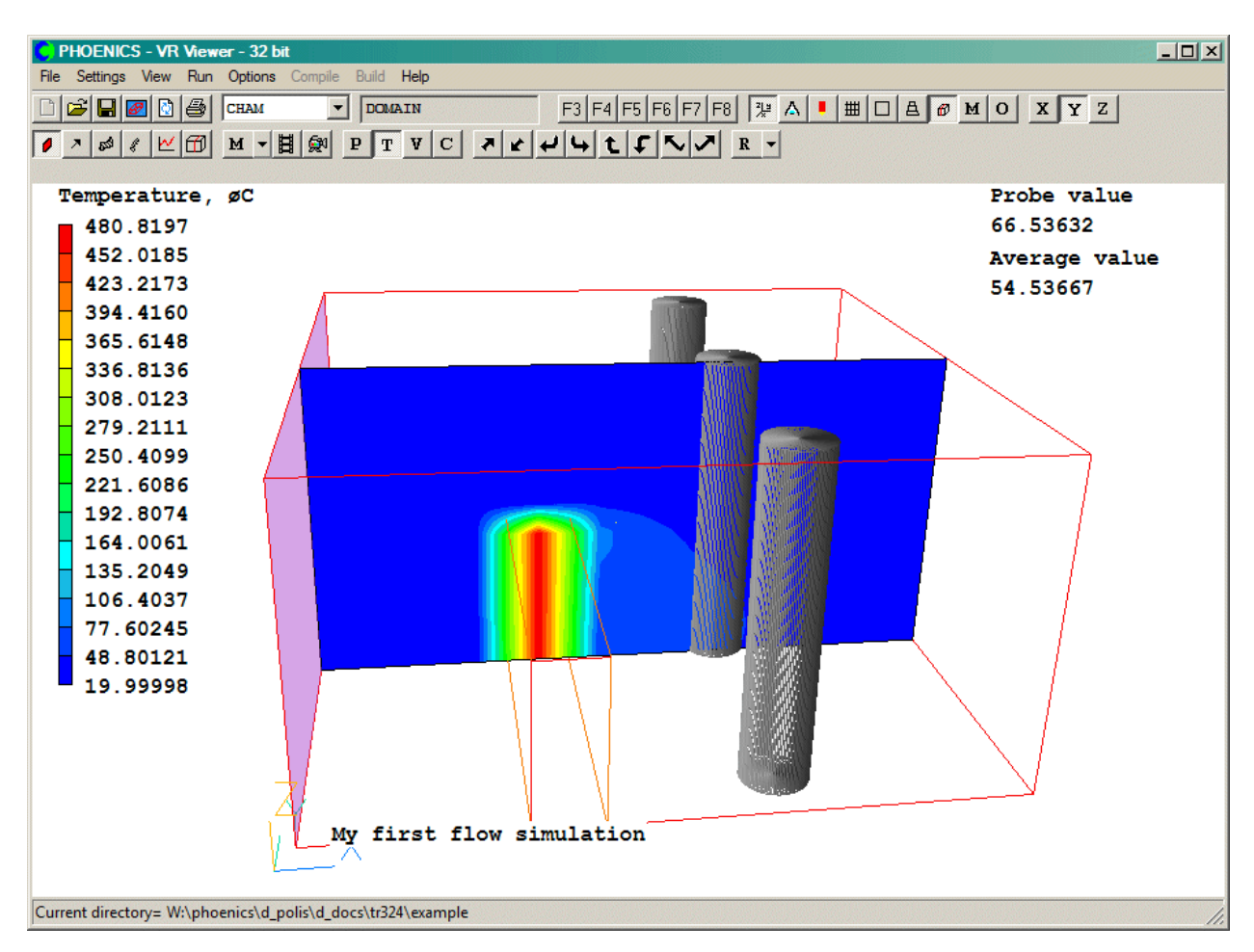

Рис. 21. Пример температур в каркасной модели.

# <span id="page-40-0"></span>**Раздел 4. Изменение расчётной сетки в VR Editor**

#### <span id="page-40-1"></span>**4.1. Ввод данных в редакторе постановки задач**

В этом разделе будет рассмотрен пример, в котором распределение расчётной сетки будет изменяться по осям *X* и*Y*. После запуска редактора постановки задач VR Editor нажмите кнопку **H** «сетка» («Mesh toggle»), чтобы увидеть следующее:

Оранжевые линии делят направление по оси Х на 5 областей, а по оси Y на 6 областей (см. рисунок 22). Голубые линии – оставшиеся линии расчетной сетки.

По умолчанию расчетная сетка равномерна в каждой из 5 областей.

Сетка отображается в позиции измерительной точки  $\blacktriangledown$  (в этом случае при  $Z =$ 0,5 м), в плоскости, которая расположена перпендикулярно направлению просмотра.

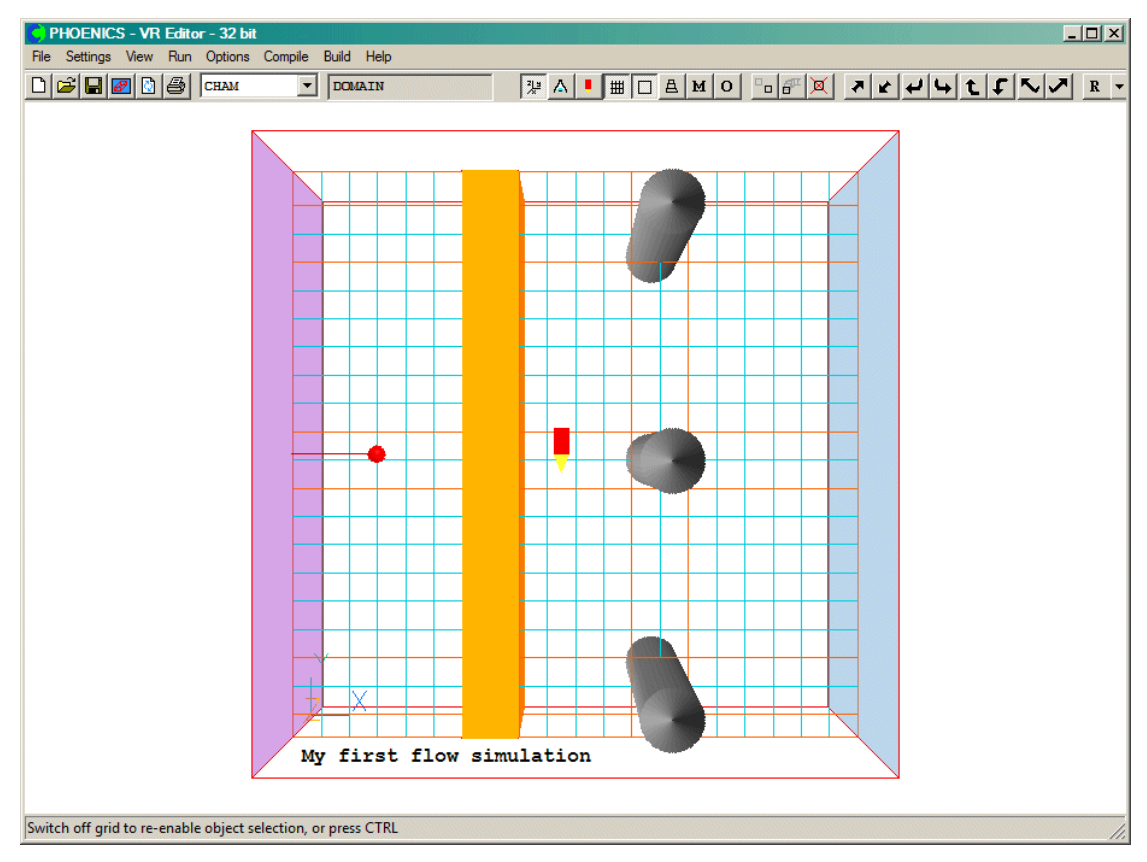

Рис. 22. Изображение областей расчетной сетки.

Теперь изменим значения сетки. По оси Y автоматические установки будут удвоены. По оси X будем вручную регулировать значения, вручную, идущие от левой части изображения вправо, в положительном направлении оси Х следующим образом:

- Область 1 от большего к меньшему по экспоненте
- Область 2 симметрично
- Область 3 симметрично
- Область 4 с постоянным шагом
- Область 5 от меньшего к большему при помощи геометрической прогрессии.

Для достижения разных размеров ячеек сетки потребуется выполнить следующее:

• Запустим меню **Menu**, затем выберем «Geometry», чтобы открыть окно настроек расчетной сетки:

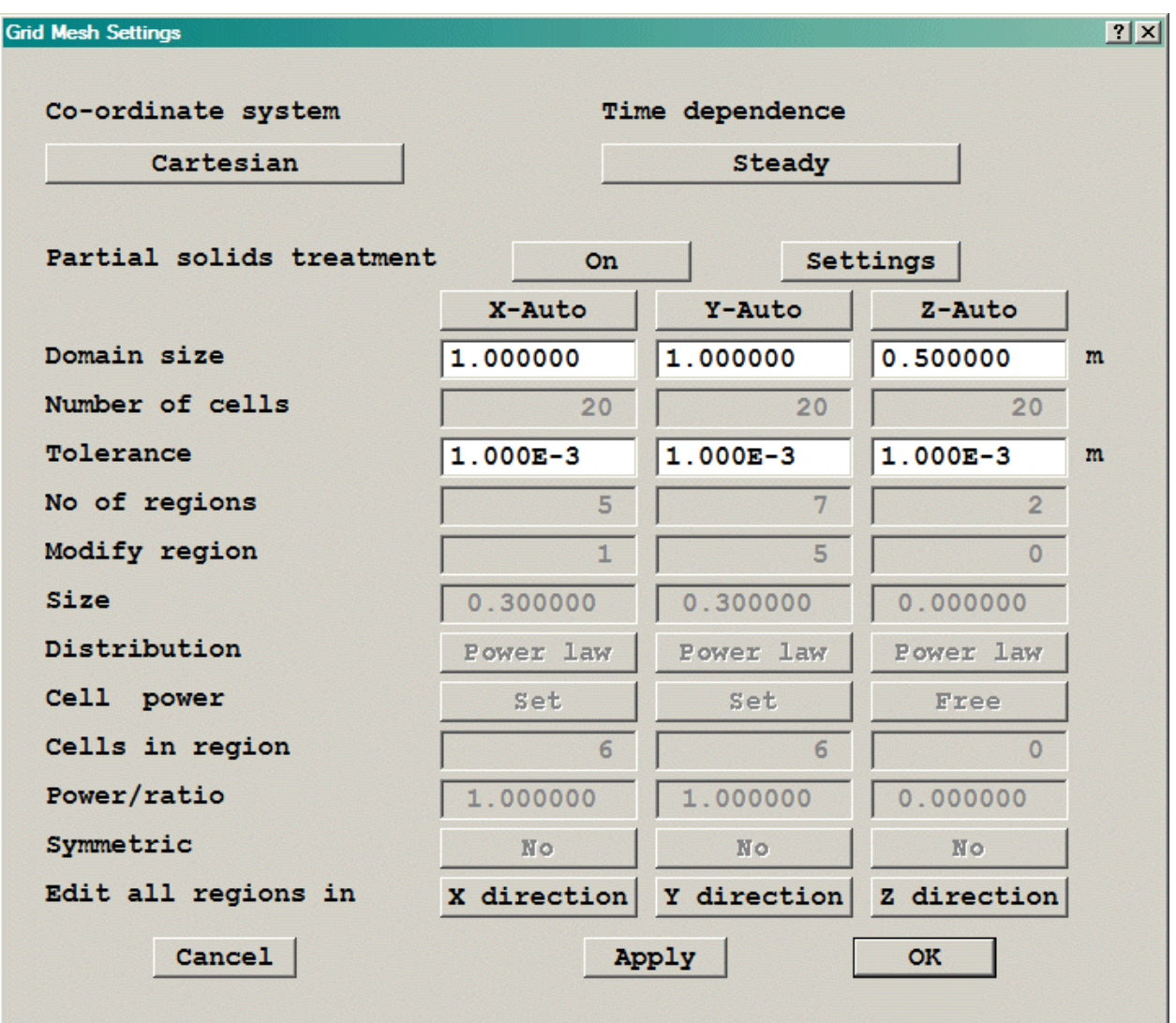

Рис. 23. Диалоговое окно настроек расчетной сетки.

- Нажмите на «Х-Auto», чтобы автоматические настройки сделать ручными, т.е «Х-Manual».
- Перейдите к строке «Edit All Regions in…» («Настроить все области по оси…») и выберите «X direction». Появится следующее диалоговое окно.

• Измените настройки для каждой области, так как показано на рисунке 23б ниже:

|                | Global settings:-    |                |                                                  |
|----------------|----------------------|----------------|--------------------------------------------------|
|                | Domain size          | 1.000000       | Number of cells<br>m<br>20                       |
|                |                      |                |                                                  |
|                | Auto grid settings:- |                | <b>Off</b> Set defaults                          |
|                | Min cell factor      | 0.005000       | Init. cell factor<br>0.050000<br>Fractions       |
|                | Max size ratio       | 1.500000       | Expansion power<br>1.200000                      |
|                |                      |                |                                                  |
| Form           | Geom Prog            |                | Boundary - Low<br>High<br><b>Off</b><br>off.     |
|                |                      |                |                                                  |
|                |                      |                |                                                  |
|                | Region settings:-    |                | (Currently 5 regions)                            |
|                | Free all regions     |                | Tolerance<br>$1.000E-3$<br>Free all<br>m         |
| Reg            | End positn           | Cells          | Distributn<br>Symmetric<br>Power<br>Cell powr    |
| 1              | 0.300000             | 6              | 1.000000<br>Power law<br><b>Set</b><br><b>No</b> |
| $\overline{2}$ | 0.400000             | 2              | 1.000000<br>Power law<br>Set<br><b>No</b>        |
| 3              | 0.600000             | 4              | 1.000000<br>Power law<br>Set<br><b>No</b>        |
| 4              | 0.700000             | $\overline{2}$ | 1.000000<br>Power law<br><b>Set</b><br><b>No</b> |
|                |                      |                |                                                  |

Рис. 23а. Настройки значений сетки по оси Х.

|                | Global settings:-              |                   |                         |                     |            |           |
|----------------|--------------------------------|-------------------|-------------------------|---------------------|------------|-----------|
|                | Domain size                    | 1.000000          | Number of cells<br>m    |                     | 30         |           |
|                | Auto grid settings:-           | of f              | Set defaults            |                     |            |           |
|                | Min cell factor                | 0.005000          | Init. cell factor       | 0.050000            | Fractions  |           |
|                | Max size ratio                 | .500000           | <b>Expansion</b> power  | .200000             |            |           |
| Form           | Geom Prog                      | Boundary - Low    |                         | High<br><b>Off</b>  | <b>Off</b> |           |
|                | Region settings:-              |                   | (Currently 5 regions)   |                     | m          |           |
|                | Free all regions<br>End positn | Free all<br>Cells | Tolerance<br>Distributn | $1.000E-3$<br>Power | Symmetric  | Cell powr |
| 1              | 0.300000                       | 8                 | Power law               | $-1.500000$         | <b>No</b>  | Set       |
| $\overline{2}$ | 0.400000                       | 4                 | Power law               | 1.500000            | <b>No</b>  | Set       |
| 3              | 0.600000                       | 6                 | Power law               | 1.500000            | <b>No</b>  | Set       |
| 4              | 0.700000                       | 4                 | Power law               | 1.000000            | <b>No</b>  | Set       |
| Req<br>5       | 1.000000                       | 8                 | Geom Prog               | 1.500000            | <b>No</b>  | Set       |

Рис. 23б. Изменённые настройки сетки по оси Х.

- Нажмите «ОК».
- Перейдите к строке «Edit All Regions in…» («Настроить все области по оси…») и выберите «Y direction». Появится следующее диалоговое окно:

| <b>Y</b> direction settings |                      |                |                        |                              |                 | 7x        |
|-----------------------------|----------------------|----------------|------------------------|------------------------------|-----------------|-----------|
|                             |                      |                |                        |                              |                 |           |
|                             | Global settings:-    |                |                        |                              |                 |           |
| Domain size                 |                      | 1.000000       | Number of cells<br>m   |                              | 20 <sup>°</sup> |           |
|                             |                      |                |                        |                              |                 |           |
|                             | Auto grid settings:- | On             | Set defaults           |                              |                 |           |
|                             | Min cell factor      | 0.005000       |                        | Init. cell factor $0.050000$ | Fractions       |           |
|                             | Max size ratio       | 1.500000       | <b>Expansion power</b> | 1.200000                     |                 |           |
| Form                        | Geom Prog            | Boundary - Low |                        | High<br>Off                  | <b>Off</b>      |           |
|                             |                      |                |                        |                              |                 |           |
|                             | Region settings:-    |                | (Currently 7 regions)  |                              |                 |           |
|                             | Free all regions     | Free all       | Tolerance              | $1.000E-3$                   | m               |           |
|                             |                      |                |                        |                              |                 |           |
| Reg                         | End positn           | Cells          | Distributn             | Power                        | Symmetric       | Cell powr |
| 1                           | 0.040000             | $\mathbf{1}$   | Power law              | 1.000000                     | No.             | Set       |
| $\overline{2}$              | 0.140000             | $\overline{2}$ | Power law              | 1.000000                     | No.             | Set       |
| 3                           | 0.440000             | 6              | Power law              | 1.000000                     | No              | Set       |
| 4                           | 0.540000             | $\overline{2}$ | Power law              | 1.000000                     | No              | Set       |
| 5                           | 0.840000             | 6              | Power law              | 1.000000                     | No              | Set       |
| $\leq$ >                    |                      |                |                        |                              |                 |           |
|                             |                      |                |                        |                              |                 |           |
|                             |                      |                | Cancel                 | Apply                        | <b>OK</b>       |           |

Рис. 23в. Настройки значений сетки по оси Y.

• Измените значение «Max cell factor» с 0.05 на 0.025 и нажмите «Apply». Самая большая ячейка теперь будет составлять 0.025 размера области, что соответствует примерно 40 ячейкам, в отличие от первоначального размера сетки (около 20 ячеек). Нажмите «OK», чтобы закрыть диалоговое окно, затем ещё раз «OK», чтобы закрыть окно настроек расчетной сетки. Результат показан на рисунке 24 ниже:

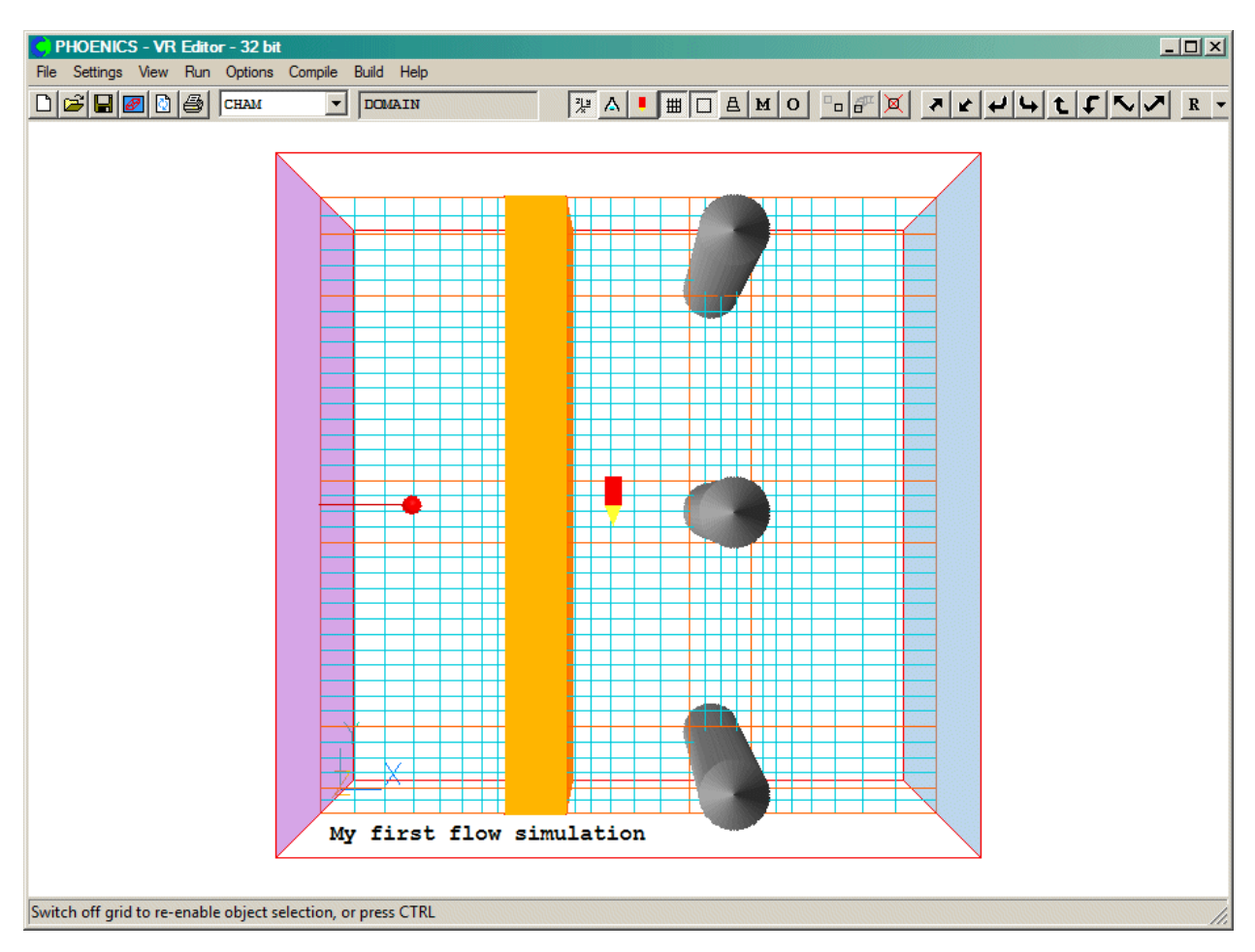

Рис. 24. Изображение координатной сетки с изменёнными значениями по оси X и Y.

Всё готово, чтобы запустить редактор решения Earth. Жмём **Run** → **Solver**. После завершения расчета необходимо проанализировать результаты, используя VR Viewer, и сравнить их с результатами второго примера. Это позволит оценить влияние расчетной сетки на результаты.

#### **Заключение**

После завершения работы над заданиями из данного пособия рекомендуется продолжить изучение программного обеспечения PHOENICS, используя средства информационной системы POLIS. Она содержит подробные лекции, семинары и энциклопедию. Доступ к POLIS имеется на интернете по адресу [www.cham.co.uk/phoenics/d\\_polis/polis.htm.](http://www.cham.co.uk/phoenics/d_polis/polis.htm)

# **Оглавление**

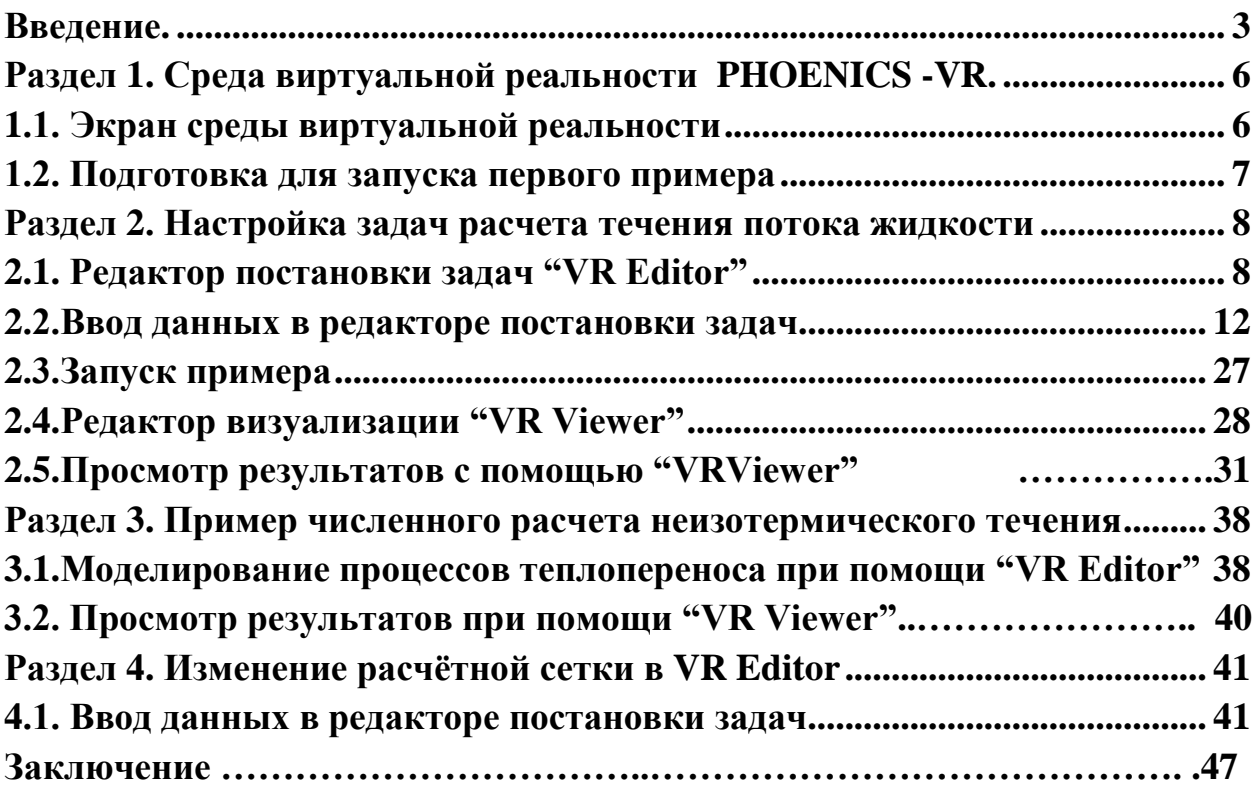

АГРАНАТ Владимир Михайлович ПЕРМИНОВ Валерий Афанасьевич ШАТОХИН Андрей Анатольевич

# **ВВЕДЕНИЕ В PHOENICS**

Учебное пособие